# Esempio di autenticazione IPSec di ASA/PIX 7.x e client VPN con certificati digitali con configurazione CA Microsoft  $\overline{a}$

# Sommario

[Introduzione](#page-0-0) **[Prerequisiti](#page-0-1) [Requisiti](#page-0-2)** [Componenti usati](#page-1-0) [Prodotti correlati](#page-1-1) **[Convenzioni](#page-1-2) [Configurazione](#page-1-3)** [Esempio di rete](#page-1-4) **[Configurazioni](#page-2-0)** [Configurazione ASA](#page-2-1) [Riepilogo della configurazione dell'ASA](#page-28-0) [Configurazione client VPN](#page-33-0) **[Verifica](#page-41-0)** [Risoluzione dei problemi](#page-43-0) [Informazioni correlate](#page-44-0)

# <span id="page-0-0"></span>**Introduzione**

In questo documento viene descritto come installare manualmente un certificato digitale di un fornitore esterno su Cisco Security Appliance (ASA/PIX) 7.x e sui client VPN, per autenticare i peer IPSec con il server Microsoft Certificate Authority (CA).

# <span id="page-0-1"></span>**Prerequisiti**

## <span id="page-0-2"></span>**Requisiti**

Per questo documento è necessario disporre dell'accesso a un'Autorità di certificazione (CA) per la registrazione dei certificati. I fornitori di CA di terze parti supportati includono Baltimore, Cisco, Entrust, iPlanet/Netscape, Microsoft, RSA e VeriSign.

Nota: in questo documento viene utilizzato Windows 2003 Server come server CA per lo scenario.

Nota: in questo documento si presume che non vi sia alcuna configurazione VPN preesistente nell'appliance ASA/PIX.

## <span id="page-1-0"></span>Componenti usati

Le informazioni fornite in questo documento si basano sulle seguenti versioni software e hardware:

- $\bullet$  ASA 5510 con software versione 7.2(2) e ASDM versione 5.2(2).
- Client VPN con software versione 4.x e successive.

Le informazioni discusse in questo documento fanno riferimento a dispositivi usati in uno specifico ambiente di emulazione. Su tutti i dispositivi menzionati nel documento la configurazione è stata ripristinata ai valori predefiniti. Se la rete è operativa, valutare attentamente eventuali conseguenze derivanti dall'uso dei comandi.

## <span id="page-1-1"></span>Prodotti correlati

La configurazione ASA può essere utilizzata anche con i Cisco serie 500 PIX con software versione 7.x.

## <span id="page-1-2"></span>**Convenzioni**

Fare riferimento a [Cisco Technical Tips Conventions per ulteriori informazioni sulle convenzioni](//www.cisco.com/en/US/tech/tk801/tk36/technologies_tech_note09186a0080121ac5.shtml) [dei documenti.](//www.cisco.com/en/US/tech/tk801/tk36/technologies_tech_note09186a0080121ac5.shtml)

# <span id="page-1-3"></span>**Configurazione**

In questa sezione vengono presentate le informazioni necessarie per configurare le funzionalità descritte più avanti nel documento.

Nota: per ulteriori informazioni sui comandi menzionati in questa sezione, usare lo [strumento di](//tools.cisco.com/Support/CLILookup/cltSearchAction.do) [ricerca](//tools.cisco.com/Support/CLILookup/cltSearchAction.do) dei comandi (solo utenti [registrati](//tools.cisco.com/RPF/register/register.do)).

## <span id="page-1-4"></span>Esempio di rete

Nel documento viene usata questa impostazione di rete:

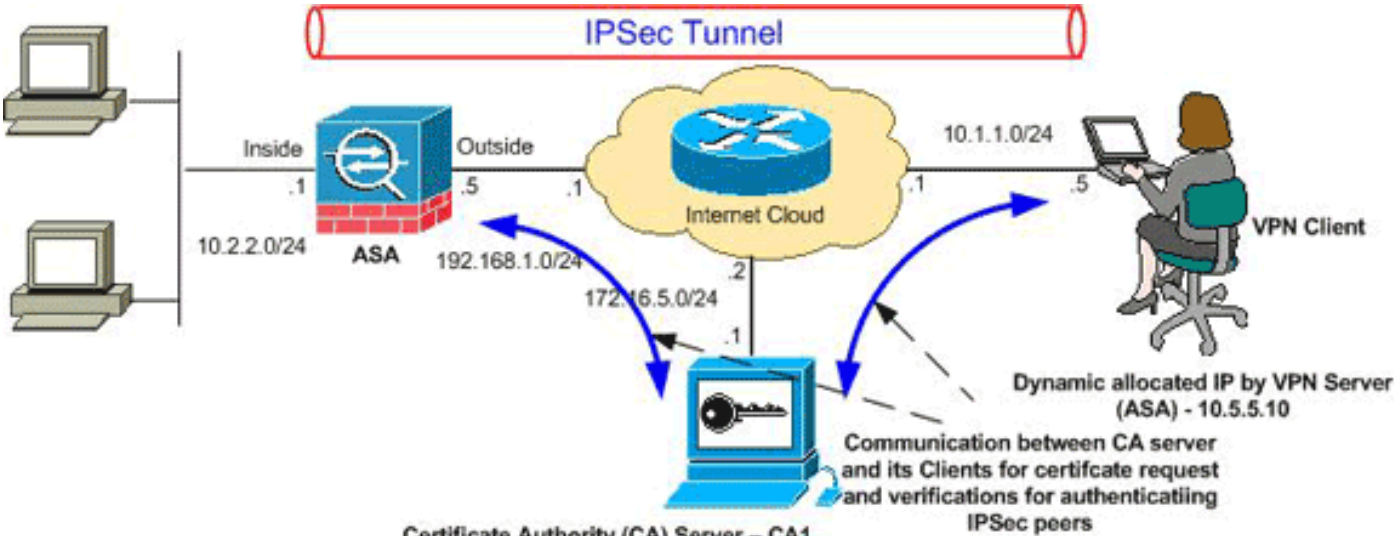

Certificate Authority (CA) Server - CA1

Nota: gli schemi di indirizzamento IP utilizzati in questa configurazione non sono legalmente

instradabili su Internet. Si tratta degli indirizzi RFC 1918 utilizzati in un ambiente lab.

## <span id="page-2-0"></span>**Configurazioni**

Nel documento vengono usate queste configurazioni:

- [Configurazione ASA](#page-2-1)
- [Riepilogo della configurazione dell'ASA](#page-28-0)
- [Configurazione client VPN](#page-33-0)

## <span id="page-2-1"></span>Configurazione ASA

Per installare un certificato digitale di un fornitore terzo sull'appliance ASA, completare la procedura seguente:

[Passaggio 1. Verificare che i valori di Data, Ora e Fuso orario siano accurati](#page-2-2)

[Passaggio 2. Generare la coppia di chiavi RSA](#page-3-0)

[Passaggio 3. Creare il trust point.](#page-4-0)

[Passaggio 4. Generare la registrazione del certificato.](#page-8-0)

[Passaggio 5. Autenticazione del trust point](#page-12-0)

[Passaggio 6. Installare il certificato](#page-19-0)

[Passaggio 7. Configurare la VPN di accesso remoto \(IPSec\) per l'utilizzo del nuovo certificato](#page-21-0) [installato](#page-21-0)

<span id="page-2-2"></span>Passaggio 1. Verificare che i valori di Data, Ora e Fuso orario siano accurati

## Procedura ASDM

- 1. Fare clic su Configurazione e quindi su Proprietà.
- 2. Espandere Amministrazione periferica, quindi scegliere Orologio.
- 3. Verificare che le informazioni elencate siano corrette.I valori di Data, Ora e Fuso orario devono essere accurati per consentire la corretta convalida del certificato.

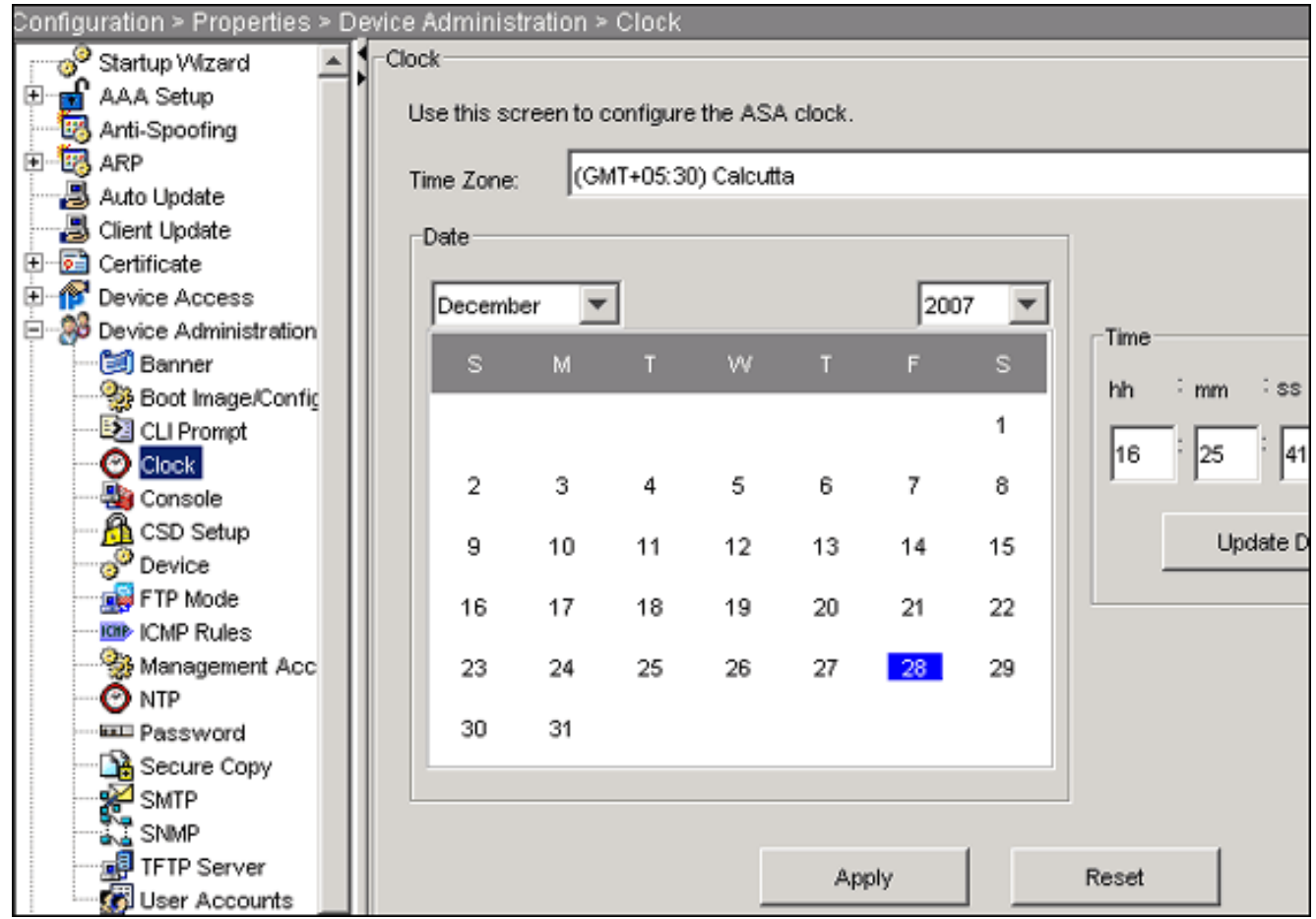

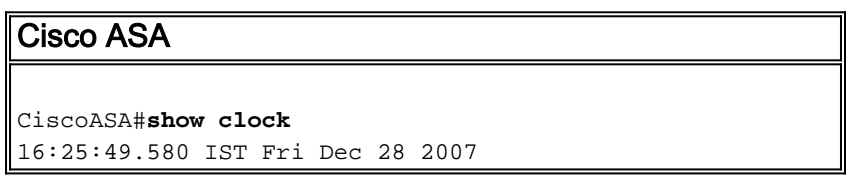

## <span id="page-3-0"></span>Passaggio 2. Generare la coppia di chiavi RSA

La chiave pubblica RSA generata viene combinata con le informazioni sull'identità dell'ASA per formare una richiesta di certificato PKCS#10. È necessario identificare chiaramente il nome della chiave con il Trustpoint per il quale si crea la coppia di chiavi.

### Procedura ASDM

- 1. Fare clic su Configurazione e quindi su Proprietà.
- 2. Espandere Certificato e scegliere Coppia di chiavi.
- 3. Fare clic su

Add.

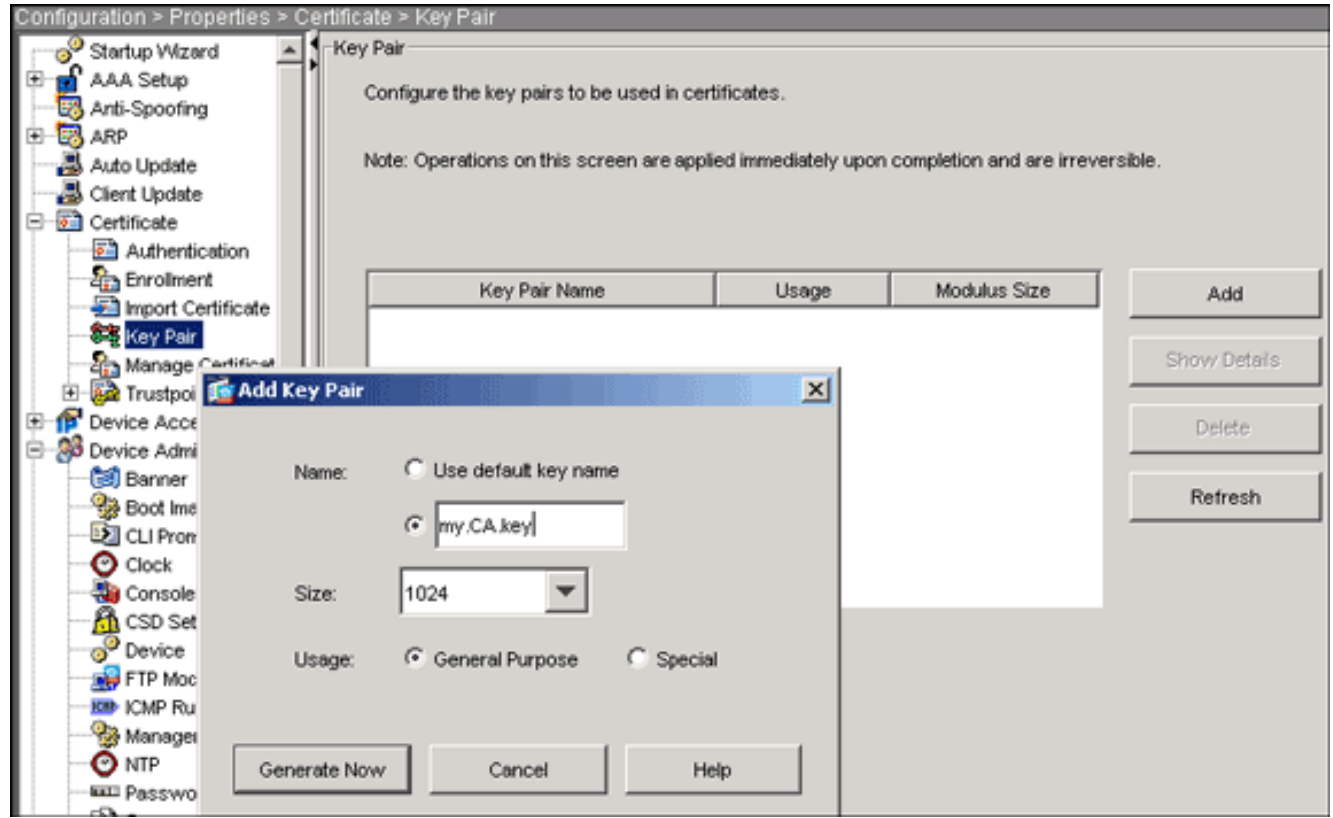

- 4. Immettere il nome della chiave, scegliere le dimensioni del modulo e selezionare il tipo di utilizzo.Nota: la dimensione consigliata per la coppia di chiavi è 1024.
- 5. Fare clic su **Genera** La coppia di chiavi creata deve essere elencata nella colonna Nome coppia di chiavi.

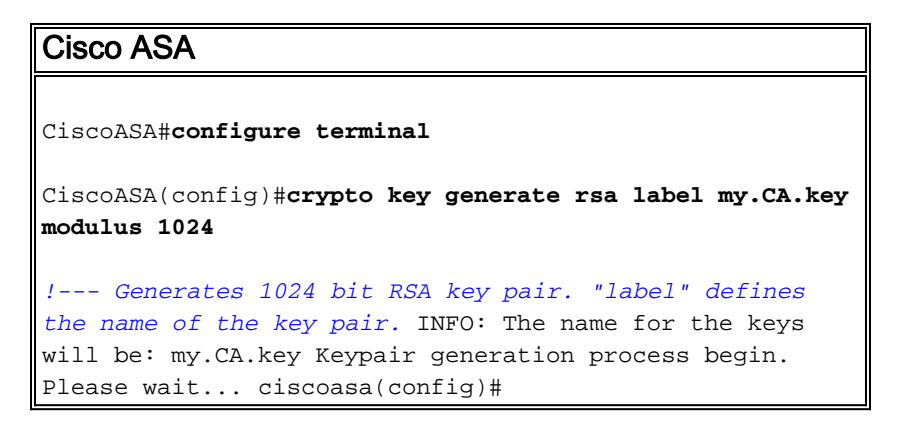

## <span id="page-4-0"></span>Passaggio 3. Creazione del punto di fiducia

I punti di fiducia devono dichiarare l'Autorità di certificazione (CA) che verrà utilizzata dall'appliance ASA.

### Procedura ASDM

- 1. Fare clic su Configurazione e quindi su Proprietà.
- 2. Espandere Certificato, quindi TrustPoint.
- 3. Scegliere **Configurazione**, quindi fare clic su Aggiungi.

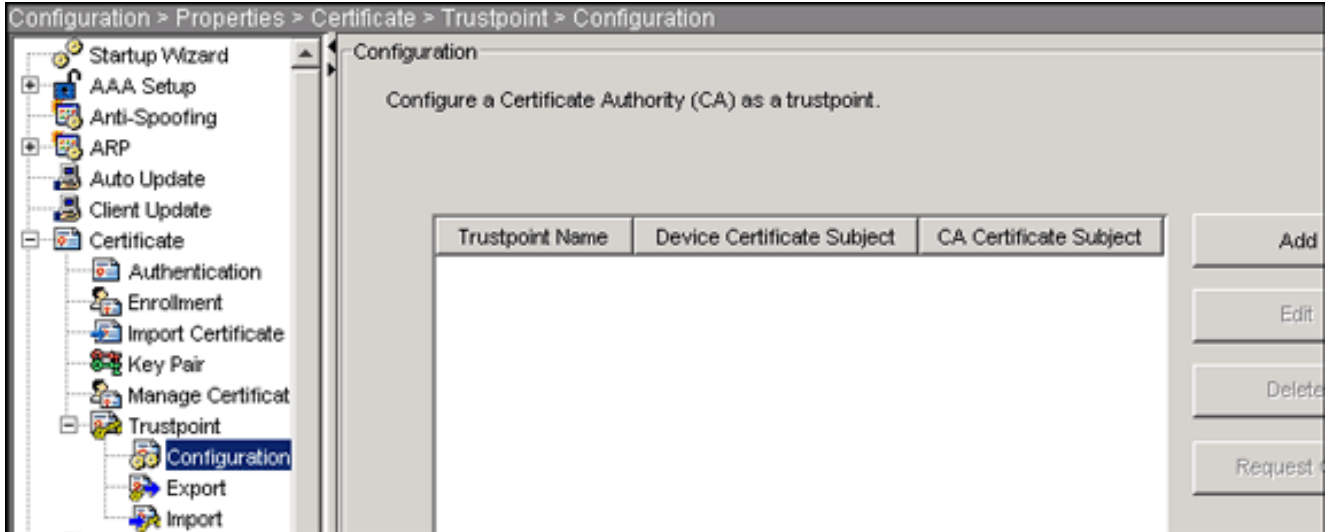

- 4. Configurare i seguenti valori:**Nome trust point**: Il nome del trust deve essere rilevante per l'utilizzo previsto. In questo esempio viene utilizzato CA1.Coppia di chiavi: Selezionare la coppia di chiavi generata nel [passaggio 2](#page-3-0). (my.CA.key)
- 5. Assicurarsi che sia selezionata l'opzione Iscrizione manuale.
- 6. Fare clic su Parametri certificato.Verrà visualizzata la finestra di dialogo Parametri certificato.
- 7. Fare clic su Modifica e configurare gli attributi elencati nella tabella:Per configurare questi valori, scegliere un valore dall'elenco a discesa Attributo, immettere il valore e fare clic su

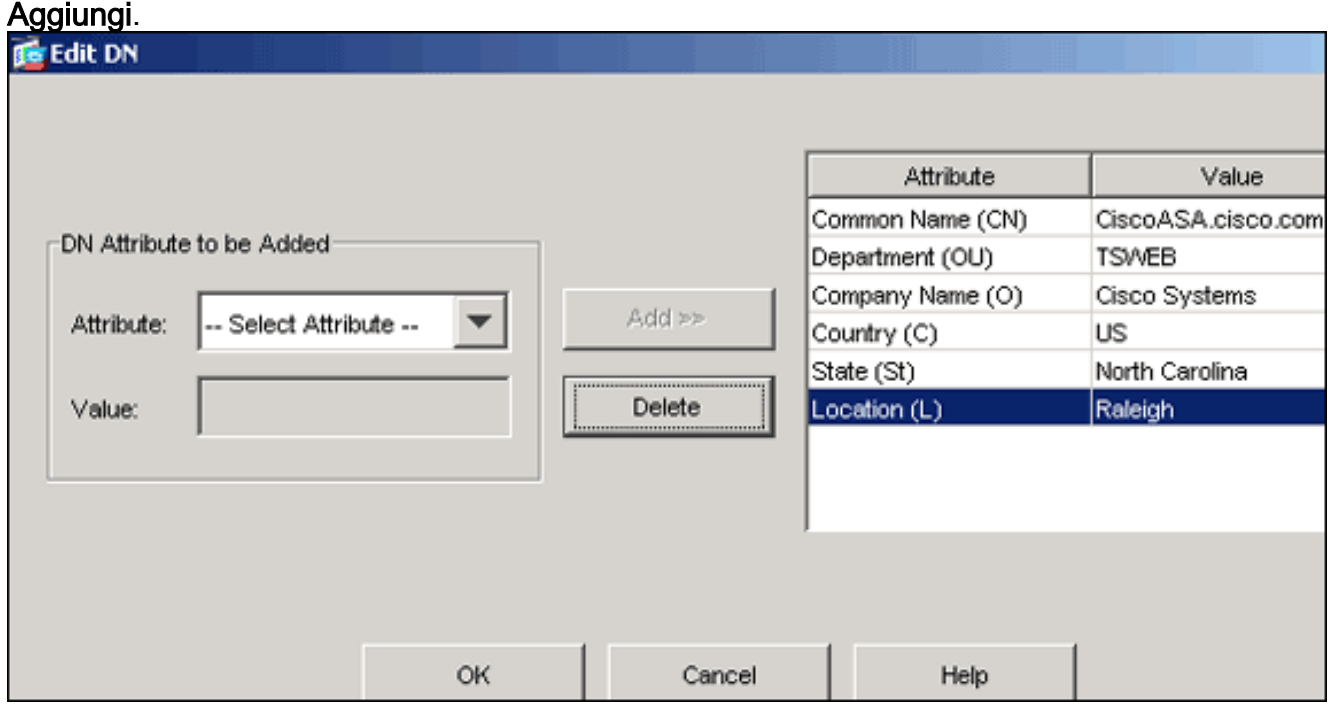

- 8. Una volta aggiunti i valori appropriati, fare clic su OK.
- 9. Nella finestra di dialogo Parametri certificato immettere il nome di dominio completo nel campo Specifica nome di dominio completo.Questo valore deve essere lo stesso nome di dominio completo utilizzato per il nome comune

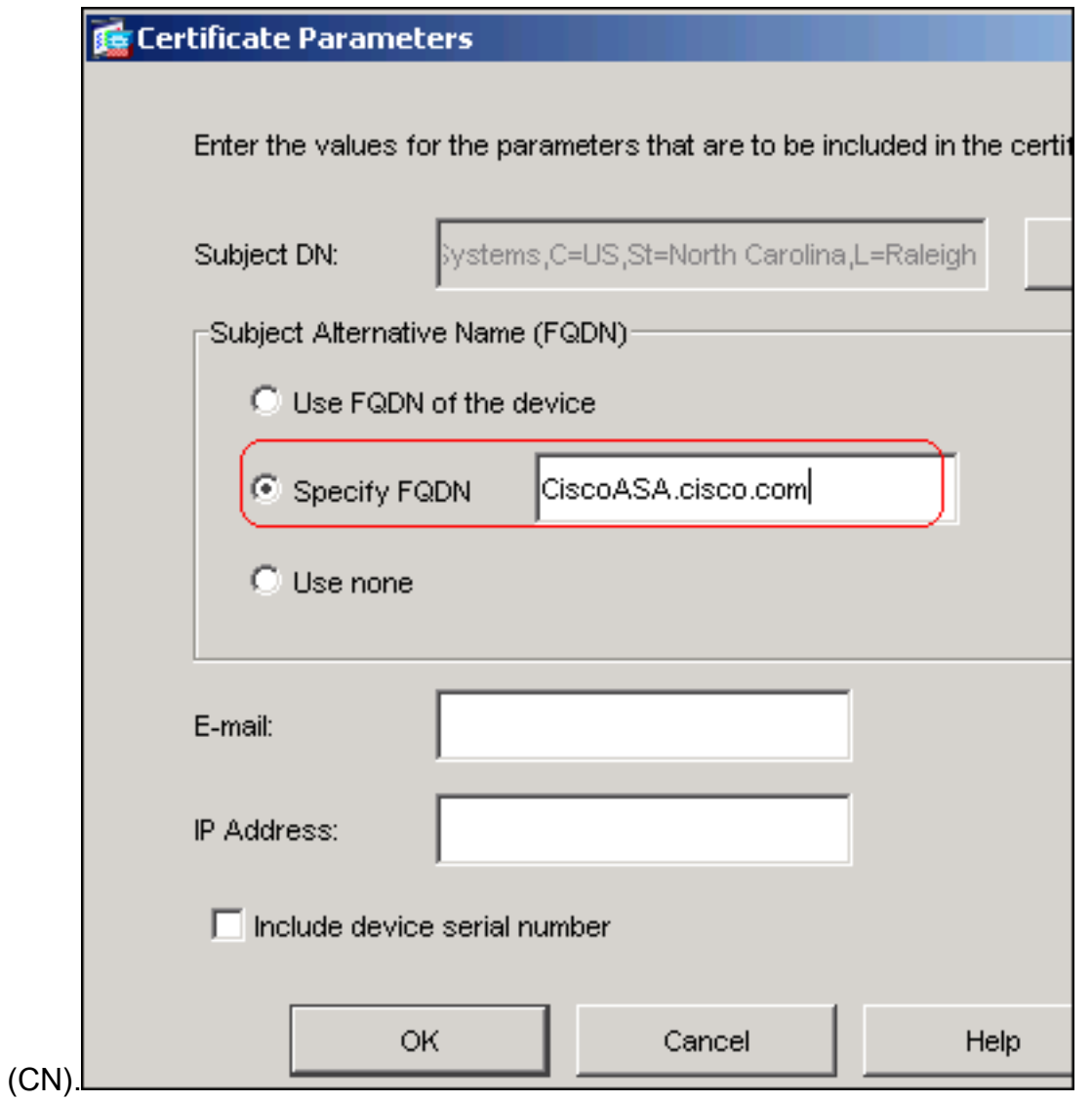

- 10. Fare clic su OK.
- 11. Verificare che sia selezionata la coppia di chiavi corretta e fare clic sul pulsante di opzione Usa registrazione manuale.
- 12. Fare clic su OK, quindi su Applica.

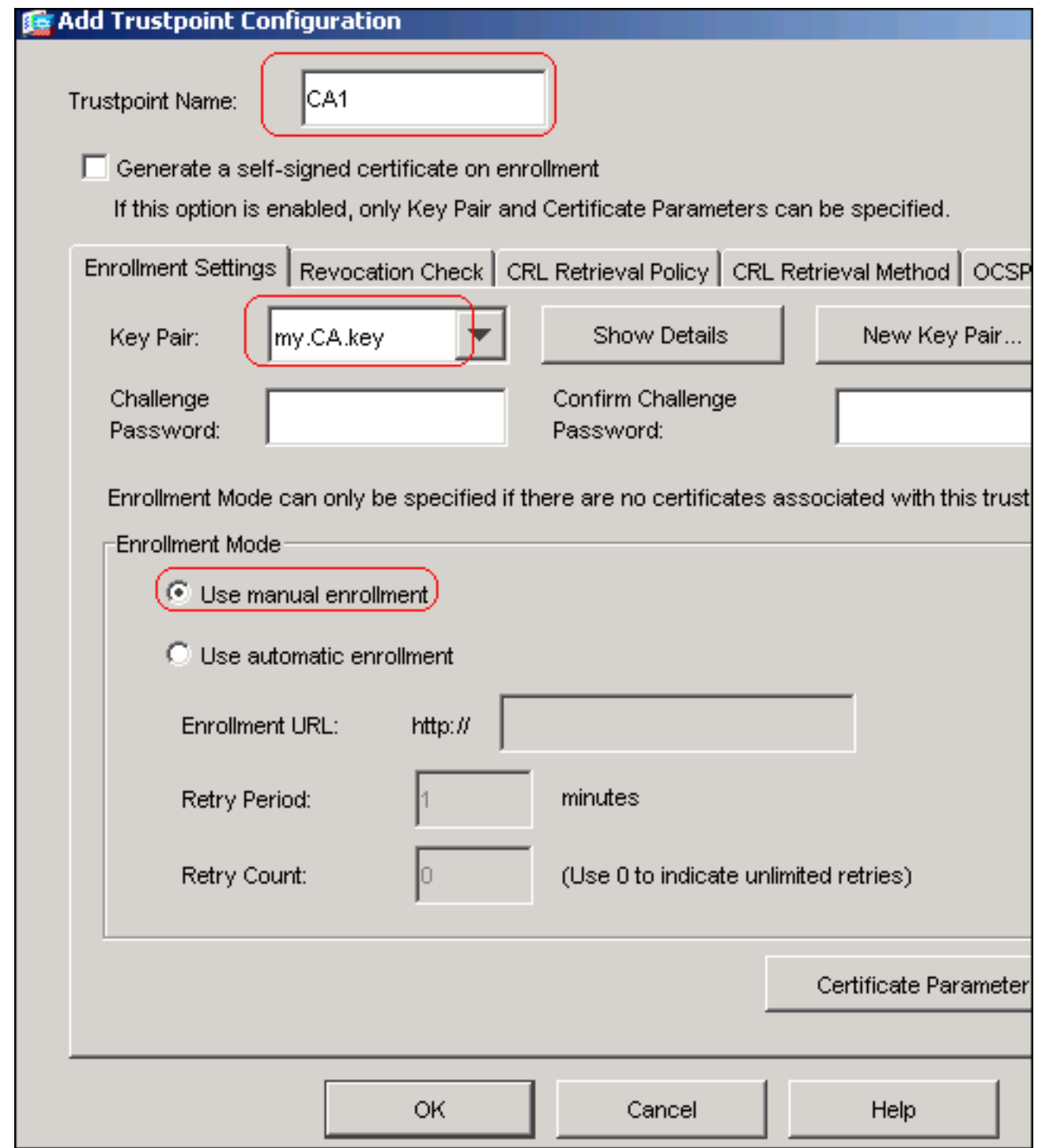

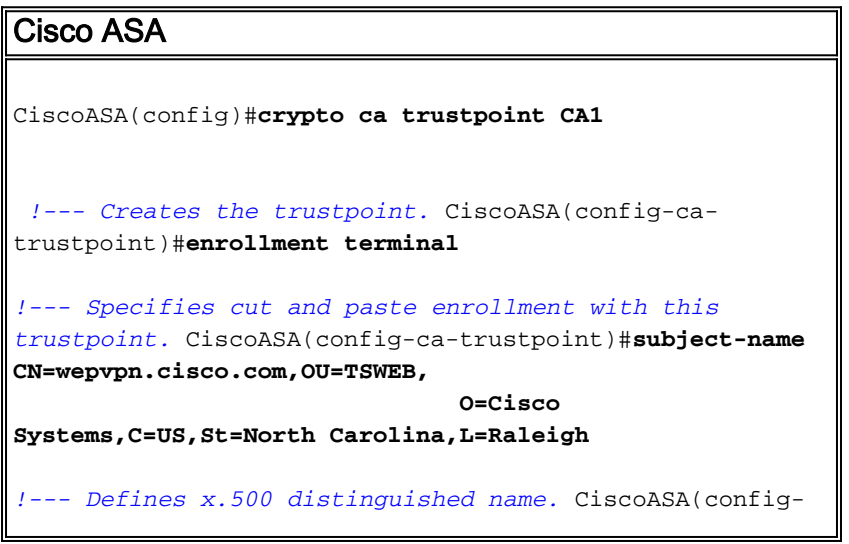

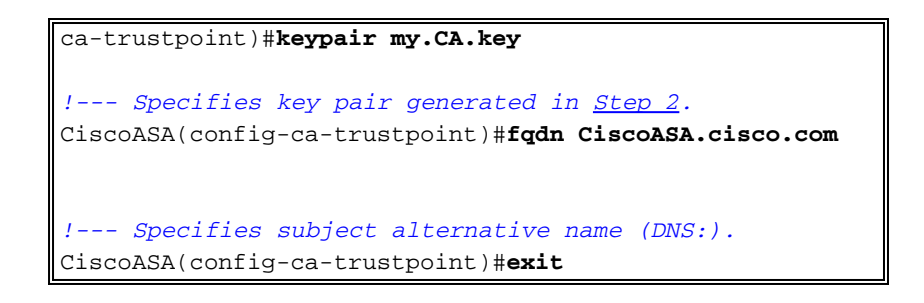

### <span id="page-8-0"></span>Passaggio 4. Generare la registrazione del certificato

## Procedura ASDM

- 1. Fare clic su Configurazione e quindi su Proprietà.
- 2. Espandere Certificato e scegliere Registrazione.
- 3. Verificare che il Trustpoint creato nel <u>[passaggio 3](#page-4-0)</u> sia selezionato e fare clic su Registra.Verrà visualizzata una finestra di dialogo in cui è elencata la richiesta di registrazione del certificato, definita anche richiesta di firma del certificato.

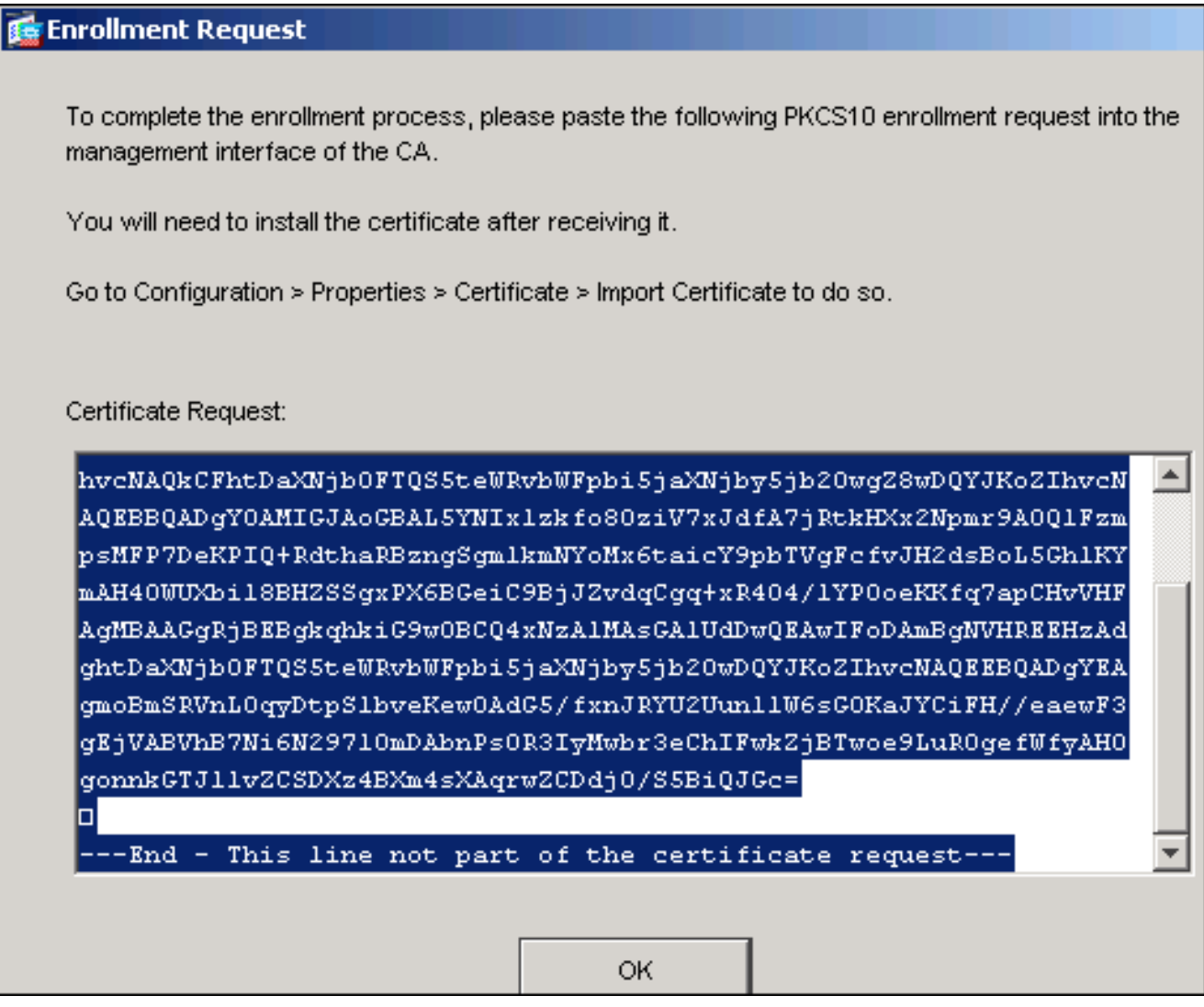

Copiare la richiesta di registrazione PKCS#10 in un file di testo, quindi inviare il CSR salvato 4.al fornitore di terze parti (ad esempio Microsoft CA), come illustrato nella procedura seguente:Accedere al server CA 172.16.5.1 con le credenziali utente fornite al server vpn.

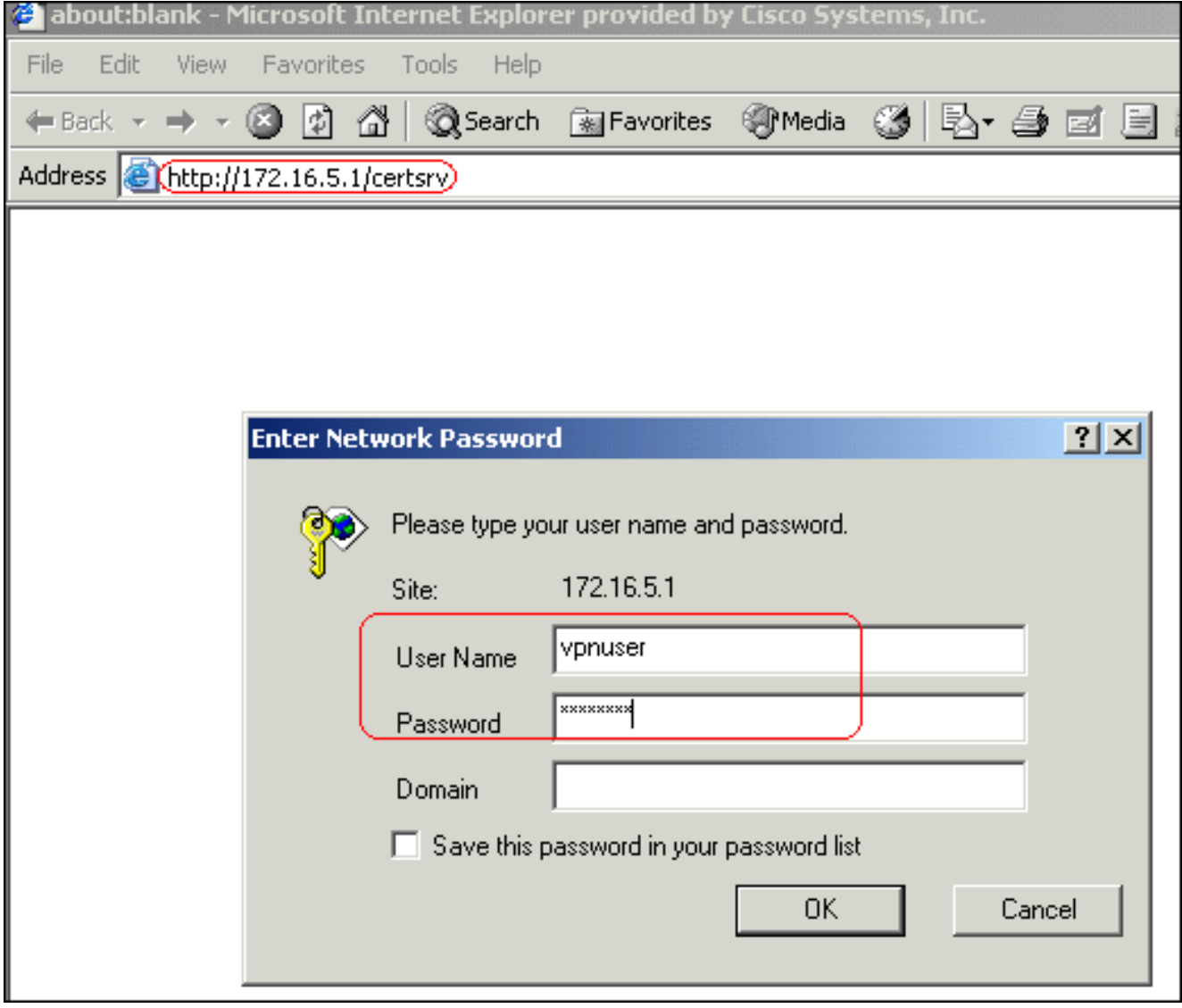

Nota: verificare di disporre di un account utente per l'appliance ASA (server vpn) con il server CA.Fare clic su Richiedi un certificato > Richiesta di certificato avanzata, quindi selezionare Invia una richiesta di certificato utilizzando un file CMC o PKCS#10 con codifica Base 64 oppure inviare una richiesta di rinnovo utilizzando un file PKCS#7 con codifica Base 64.

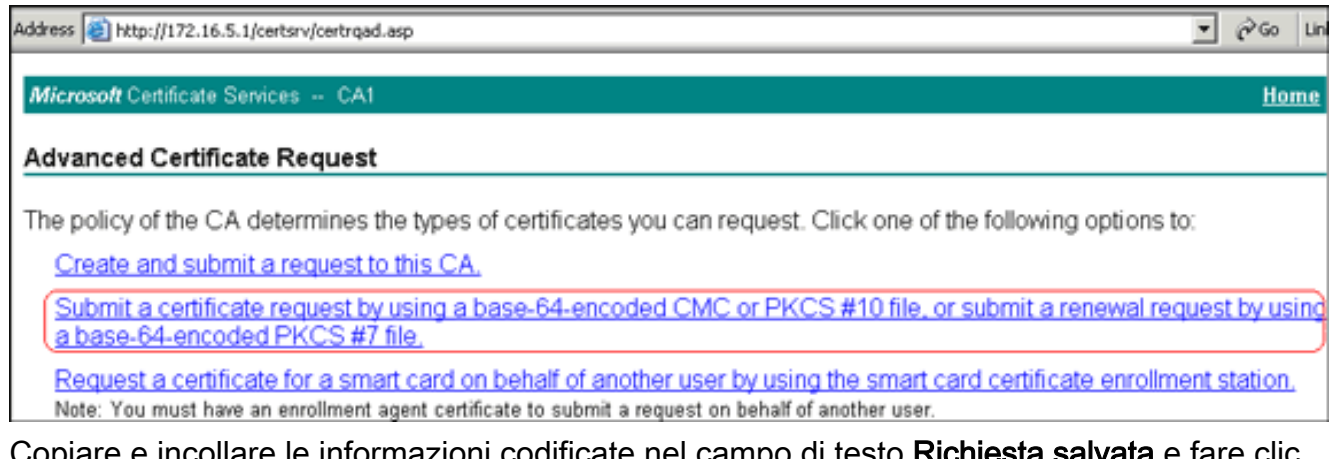

Copiare e incollare le informazioni codificate nel campo di testo Richiesta salvata e fare clic su

## Submit a Certificate Request or Renewal Request

To submit a saved request to the CA, paste a base-64-encoded ( source (such as a Web server) in the Saved Request box.

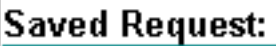

VQVNBLmNpc2NvLmNvbTANBgkqhkiG9w0BAQQFAAO<del>|^</del>| Base-64-encoded | 4BfcXd2OLCbXAoP5L1KbPaEeaCkfN/Pp5mATAsG8 certificate request D6MEG6cu7Bxj/K1Z6MxafUvCHrOPYWVU1wgRJGh+ (CMC or 8Ux9emhFHpGHnQ/MpSfUOdQ== PKCS #10 or  $PKCS$  #7): not part of the certificate request  $\left| \cdot \right|$ Browse for a file to insert. **Certificate Template: IPSEC Additional Attributes:** Attributes: Submit > Invia. Fa

re clic sul pulsante di opzione Codificato Base 64 e quindi su Scarica

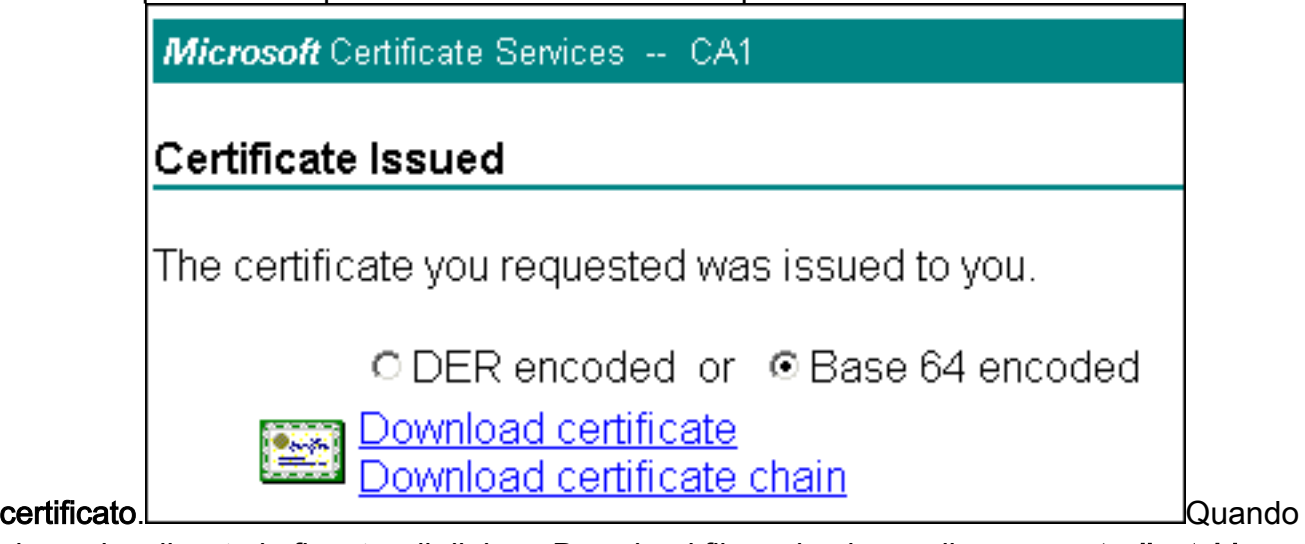

viene visualizzata la finestra di dialogo Download file, salvarla con il nome cert\_client\_id.cer, che è il certificato di identità da installare sull'appliance

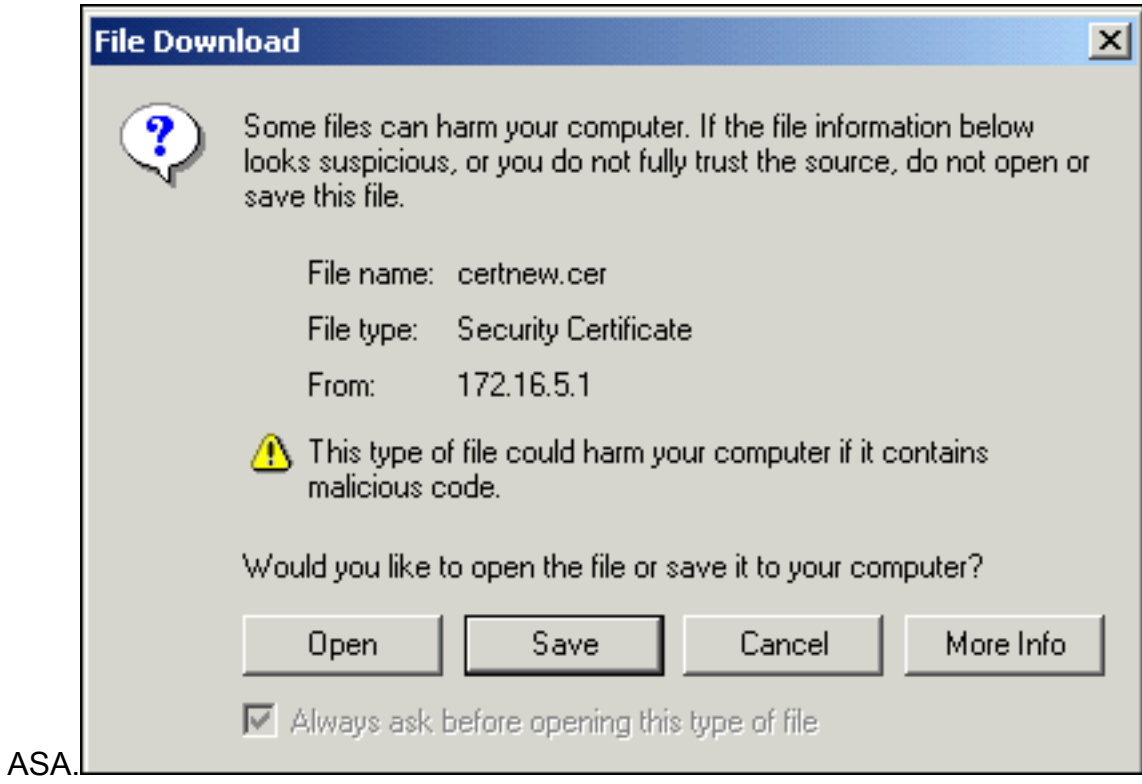

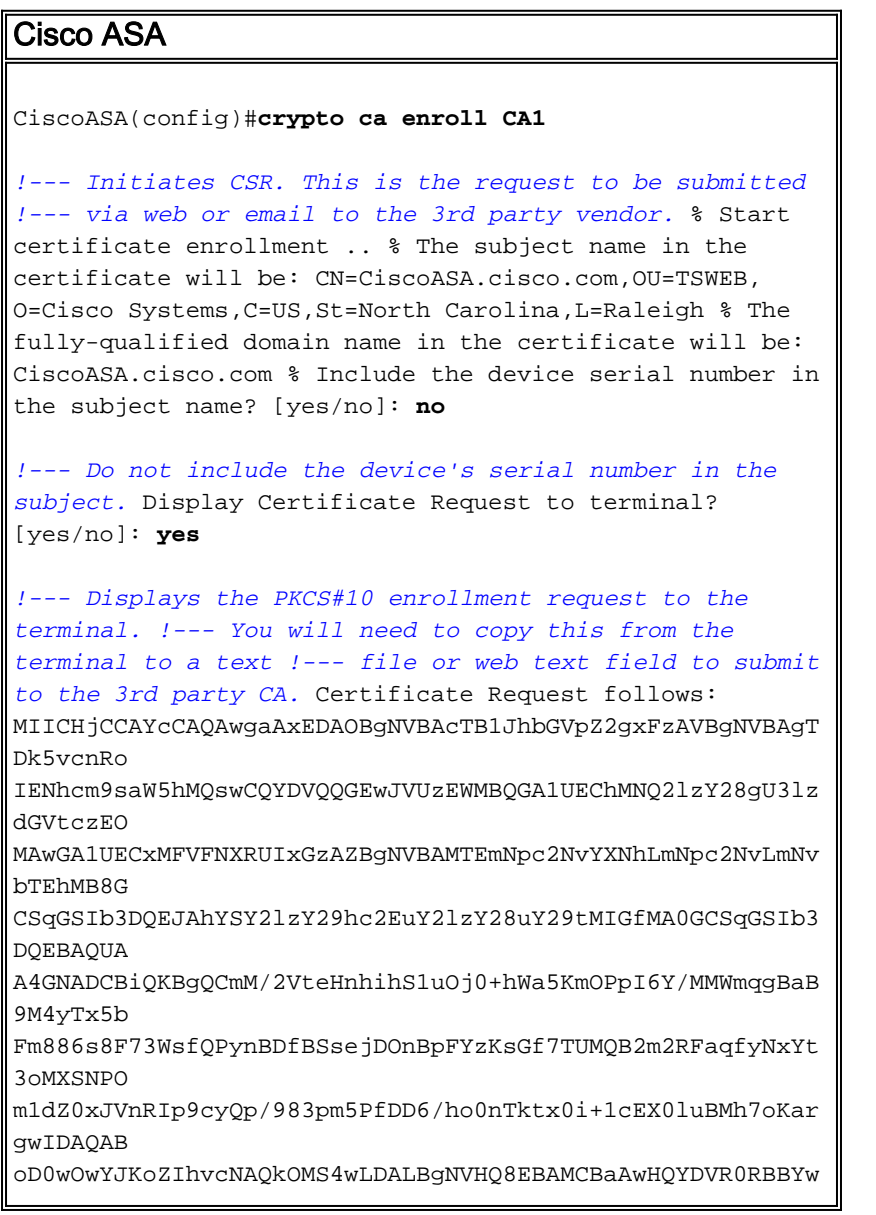

```
FIISY2lz
Y29hc2EuY2lzY28uY29tMA0GCSqGSIb3DQEBBAUAA4GBABrxpY0q7SeO
HZf3yEJq
po6wG+oZpsvpYI/HemKUlaRc783w4BMO5lulIEnHgRqAxrTbQn0B7JPI
bkc2ykkm
bYvRt/wiKc8FjpvPpfOkjMK0T3t+HeQ/5QlKx2Y/vrqs+Hg5SLHpbhj/
Uo13yWCe 0Bzg59cYXq/vkoqZV/tBuACr ---End - This line not
part of the certificate request--- Redisplay enrollment
request? [yes/no]: no
ciscoasa(config)#
```
## <span id="page-12-0"></span>Passaggio 5. Autenticazione del trust point

Dopo aver ricevuto il certificato di identità dal fornitore di terze parti, è possibile procedere con questo passaggio.

## Procedura ASDM

- 1. Salvare il certificato di identità nel computer locale.
- 2. Se è stato fornito un certificato con codifica base64 non fornito come file, è necessario copiare il messaggio base64 e incollarlo in un file di testo.
- 3. Rinominare il file con estensione cer. **Nota:** una volta rinominato il file con l'estensione cer,

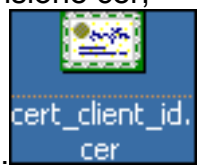

l'icona del file dovrebbe essere visualizzata come un certificato, come mostrato.

4. Fare doppio clic sul file del

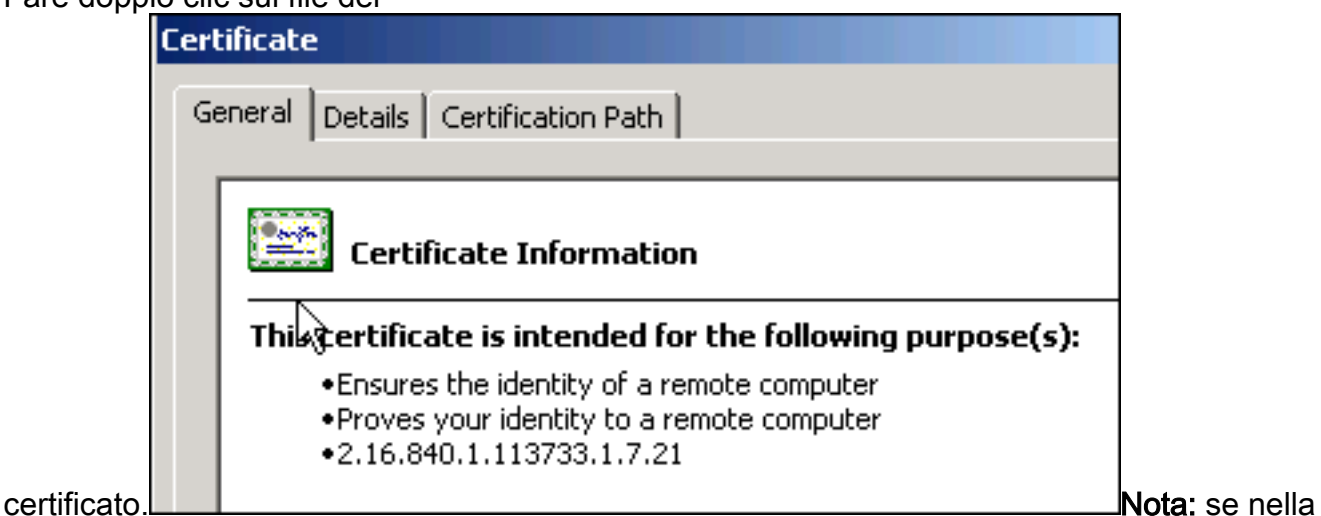

scheda Generale viene visualizzato il messaggio "Windows non dispone di informazioni sufficienti per verificare questo certificato", è necessario ottenere il certificato CA radice o CA intermedia del fornitore di terze parti prima di continuare con questa procedura. Contattare il fornitore di terze parti o l'amministratore della CA per ottenere la CA radice o il certificato della CA intermedia di emissione.

- 5. Fare clic sulla scheda Percorso certificato
- 6. Fare clic sul certificato CA situato sopra il certificato di identità rilasciato e fare clic su Visualizza

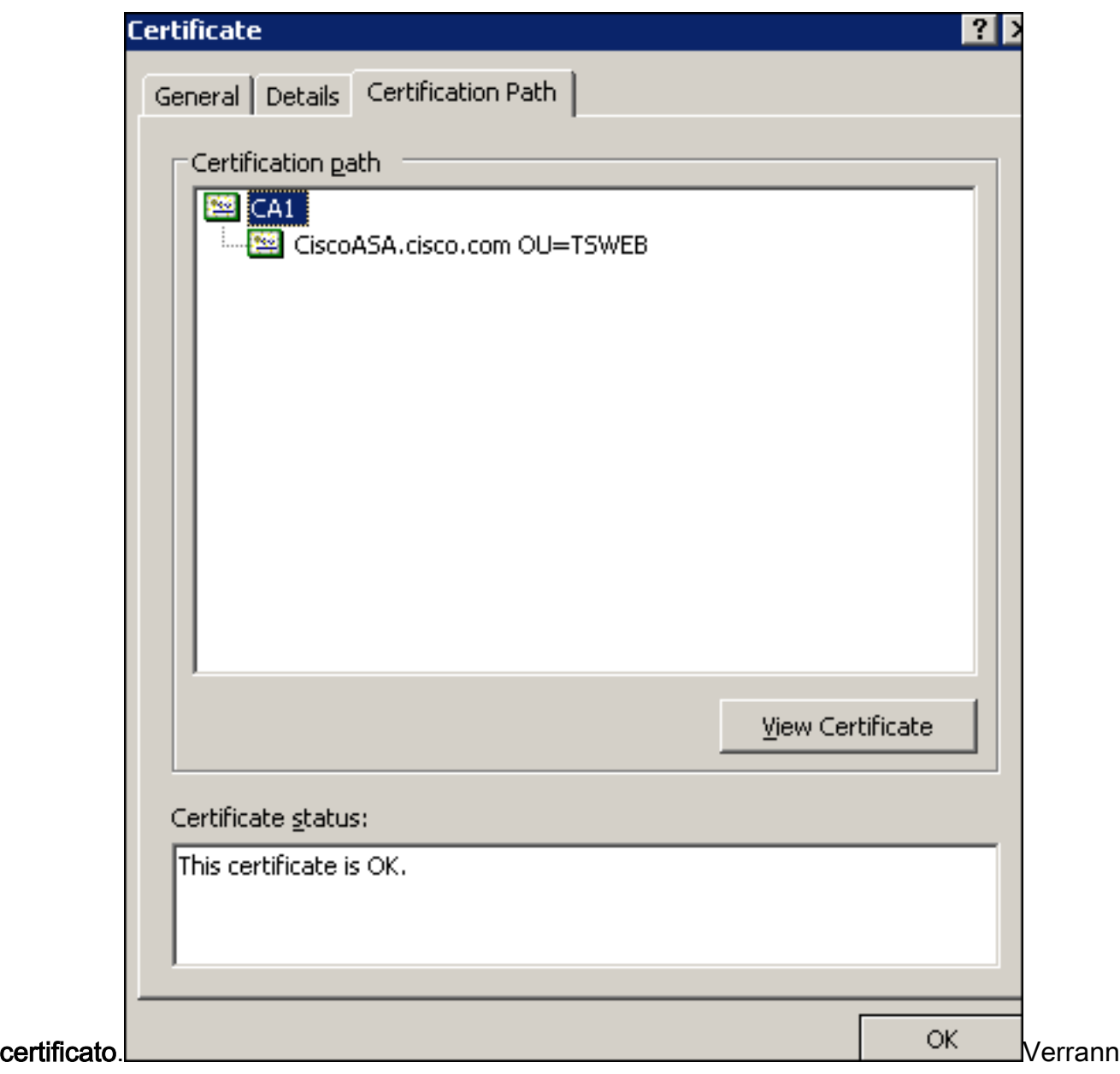

o visualizzate informazioni dettagliate sul certificato CA.

7. Per ulteriori informazioni sul certificato di identità, fare clic su

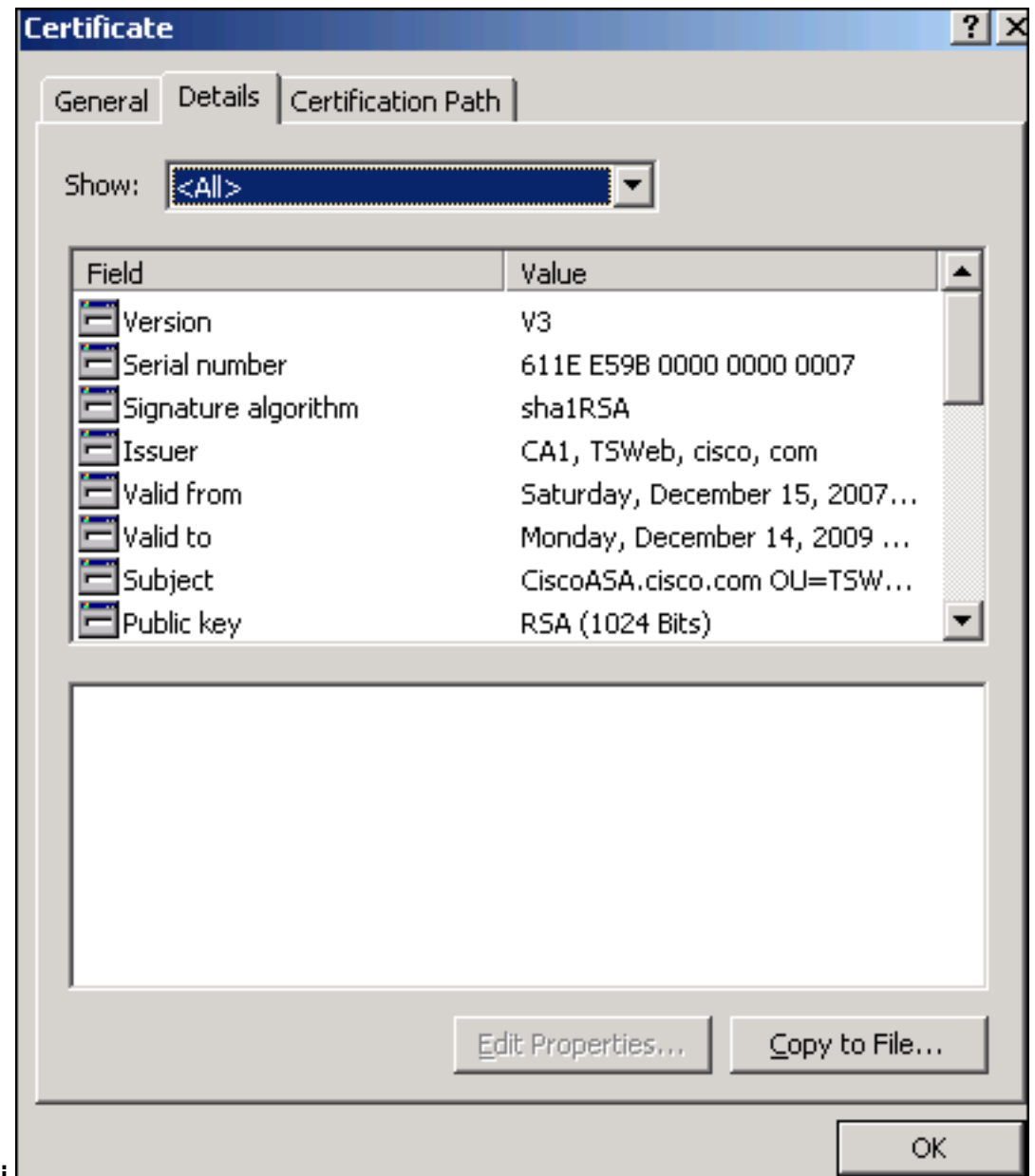

Dettagli. 8. Prima di installare il certificato di identità, è necessario scaricarlo dal server CA e installarlo nell'appliance ASA. Completare questa procedura per scaricare il certificato CA dal server CA denominato CA1:Accedere al server CA 172.16.5.1 con le credenziali utente fornite al

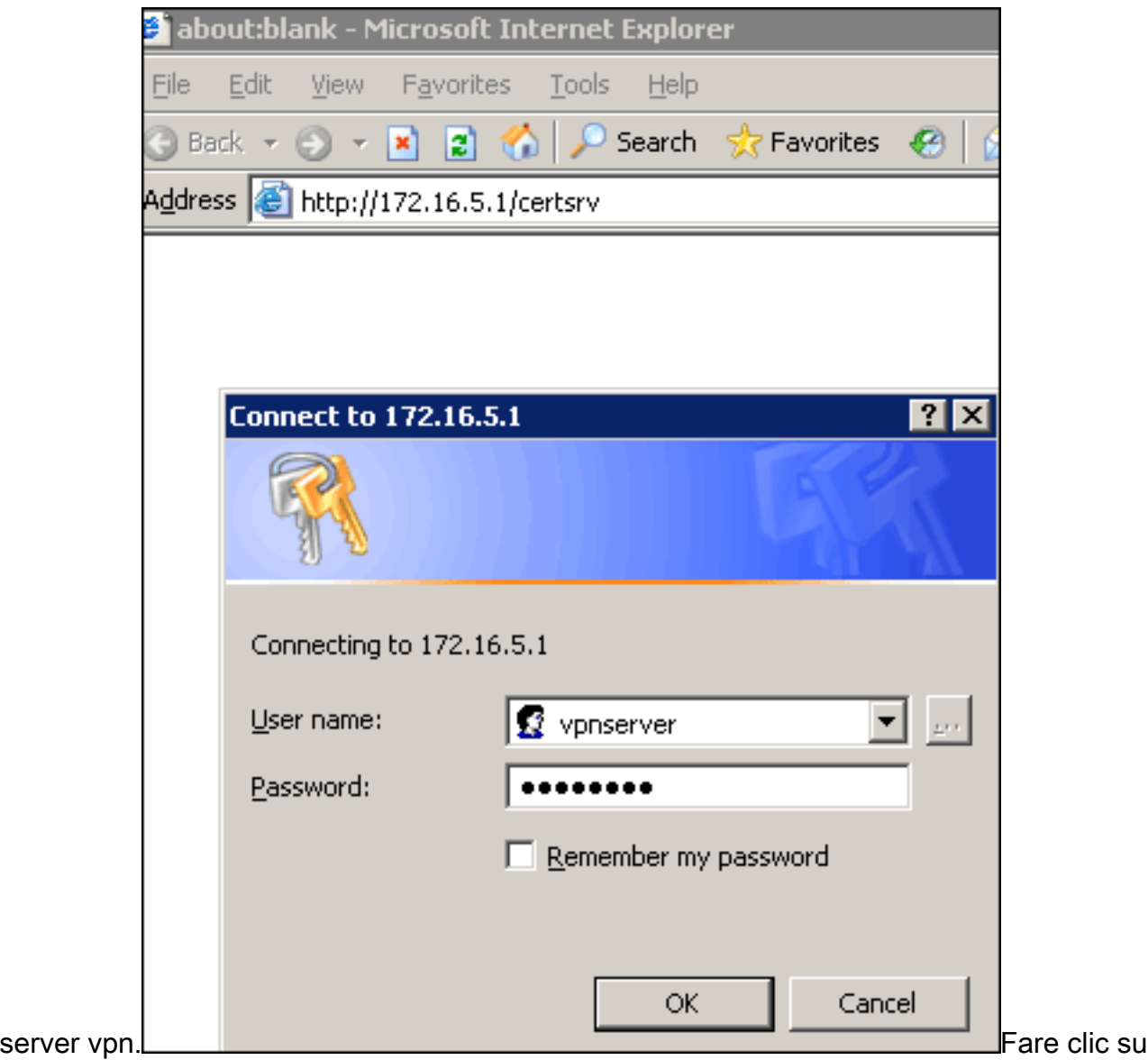

Scarica certificato CA, catena di certificati o CRL , quindi selezionare il pulsante di opzione Base 64 per specificare il metodo di codifica.Fare clic su Scarica certificato CA.

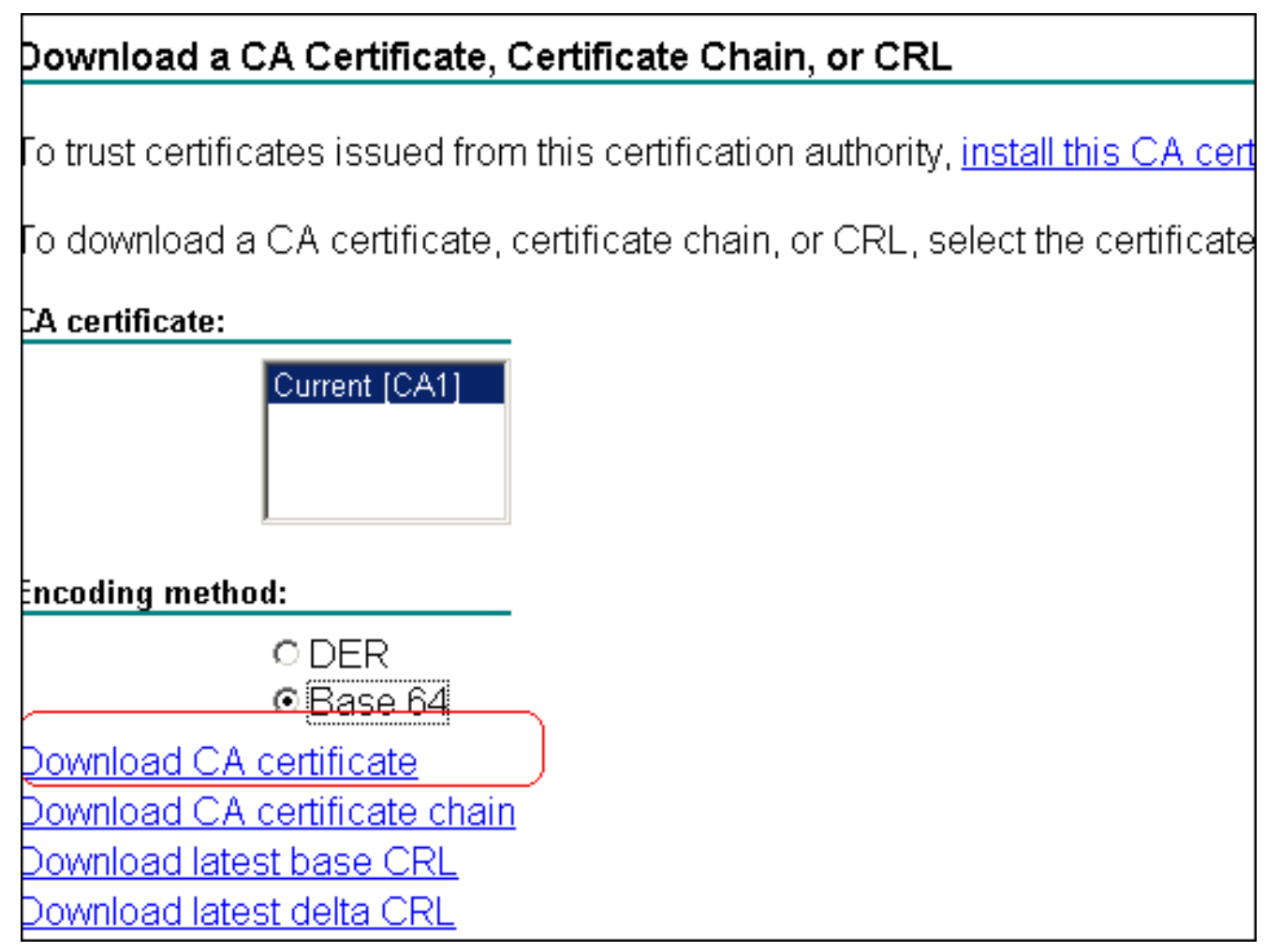

Salvare il certificato CA nel computer con il nome

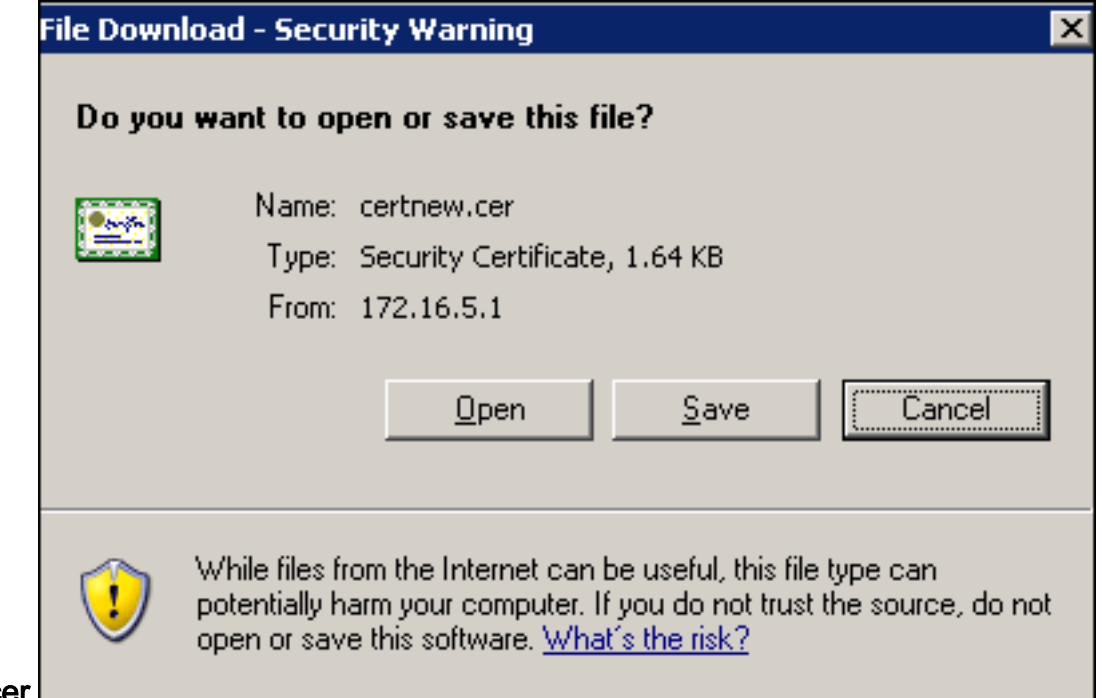

### certnew.cer.

- 9. Selezionare il percorso in cui è stato salvato il certificato CA.
- 10. Aprire il file con un editor di testo, ad esempio Blocco note. Fate clic con il pulsante destro del mouse sul file e scegliete Invia a > Blocco note.
- 11. Il messaggio con codifica base64 dovrebbe essere simile al certificato in questa immagine:

**C**ertnew.cer - Notepad File Edit Format Help --BEGIN CERTIFICATE-MIIEnTCCA4WqAwIBAqIQcJnxmUdk4JxGUdqAowtOnDANBqkqhkiG9w0BAQUFADBR MRMwEQYKCZIMiZPyLGQBGRYDY29tMRUwEwYKCZIMiZPyLGQBGRYFY21zY28xFTAT BqoJkiaJk/IsZAEZFqVUU1dlYjEMMAoGA1UEAxMDQ0ExMB4XDTA3MTIxNDA2MDE0 MĺoXDTEyMTIxNDA2MŤAxNVowUŤETMBEGCqmSJomT8ixkARkWA2NvbTEVMBMGCqmS JomT8ixkARkWBWNpc2NVMRUwEwYKCZImiZPyLGQBGRYFVFNXZWIxDDAKBgNVBAMT AONBMTCCASIwDQYJKoZIhvcNAQEBBQADggEPADCCAQoCggEBAOqP7seuVvyiLmA9 BSGZMZ3sCtR9TCMWOX7qM8mm1D0o7OkGApAvmtHrK4311MuaeKBpo5Zd4TNgNtjX bt6czaHpBuyIsyoZOOU1PmwAMuiMAD+mL9IqTbndosJfy7Yhh2vweMijcQnwdOq+ Kx+swaeNCjs1rxeuaHpIBTuaNOckueBUBjxqpJuNPAk1G8YwBfaTV4M7kZf4dbQI y3GoFGmh8zGx6ys1DEaUQxRVwhDbMIvwqYBXwKh4uC04xxQmr//Sct1tdwQcvk2V μBwCsptW7C1akTqfm5XK/d//z2eUuXrHYySQCfoFyk1vE6/Qlo+fQeSSz+TlDhXx WPXRO18CAWEAAaOCAW8WqqFrMBMGCSsGAQQBqjcUAqQGHqQAQWBBMAsGA1UdDWQE لاِبَاءِ AwIBhjAPBgNVHRMBAf8EB̃TADAQH/MBOGAl̃UdD̃gQWBB̃TZrb͡8I8jqI8RRDL3mYfNQJ þAP]WĎCCAQMGA1UdHwSB+zCB+DCB9aCB8qCB74aBtWxkYXA6Ly8vQ049Q0ExLENO PVRTLVcySzMtQUNTLENOPUNEUCXDTj1QdwJsawMlMjBLZXklMjBTZXJ2awNlcyxD Tj1TZXJŽaWNlcyxDTj1Db25maWd1cmF0aW9uLERDPVRTV2ViLERDPWNpc2NvLERD PwnvbT9jZXJ0awZpYŹF0ZVJldm9jYXRpb25MaXNOP2Jhc2U/b2JqZwNOQ2xhc3M9 իtimrGlzdHjpYnv0aw9uuG9pbnsGNwh0dHA6Ly90cy13MmszLwFjcy50c3dlYi5j aXNjby5jb20vQ2vydEVucm9sbC9DQTEuY3JsMBAGCSsGAQQBgjcVAQQDAgEAMAOG<br>CSqGSIb3DQEBBQUAA4IBAQAavFpAsyESItqA+7sii/5L+KUV34/DoE4MicbXJeKr L6Z86JGW1Rbf5vγnlтrqRy6нEolrdU6cHqHUCD9/BZwAqfmGUm++HMljnw8liyIF bcNwxloxsDT+n9Yok6bnG6uof4sqETNrN8EyYVrsGKolE+oc5L+ytJvw19GZhlzE ∏ov∪fPA+PT47dmAR6Uo2v2zDw5KĞAvL∪8GsrFd8wZDPBvMK⊂qFwÑcNItcufu0xlb 1xxc68DKoZY09pPq877uTaou8cLtuiiPOmeOyzqJ0N+xaZx2EwGPn149zpxv5tqT 9Ms7ABAu+pRIoi/EfiQqMSQGFl457cIH7dxlVD+p85at ----END CERTIFICATÉ-----

- 12. In ASDM, fare clic su Configurazione, quindi su Proprietà.
- 13. Espandere Certificato e scegliere Autenticazione.
- 14. Fare clic sul pulsante di opzione Immettere il testo del certificato in formato esadecimale o base64.
- 15. Incollare il certificato CA in formato base64 dall'editor di testo nell'area di testo.
- 16. Fare clic su

Autentica.

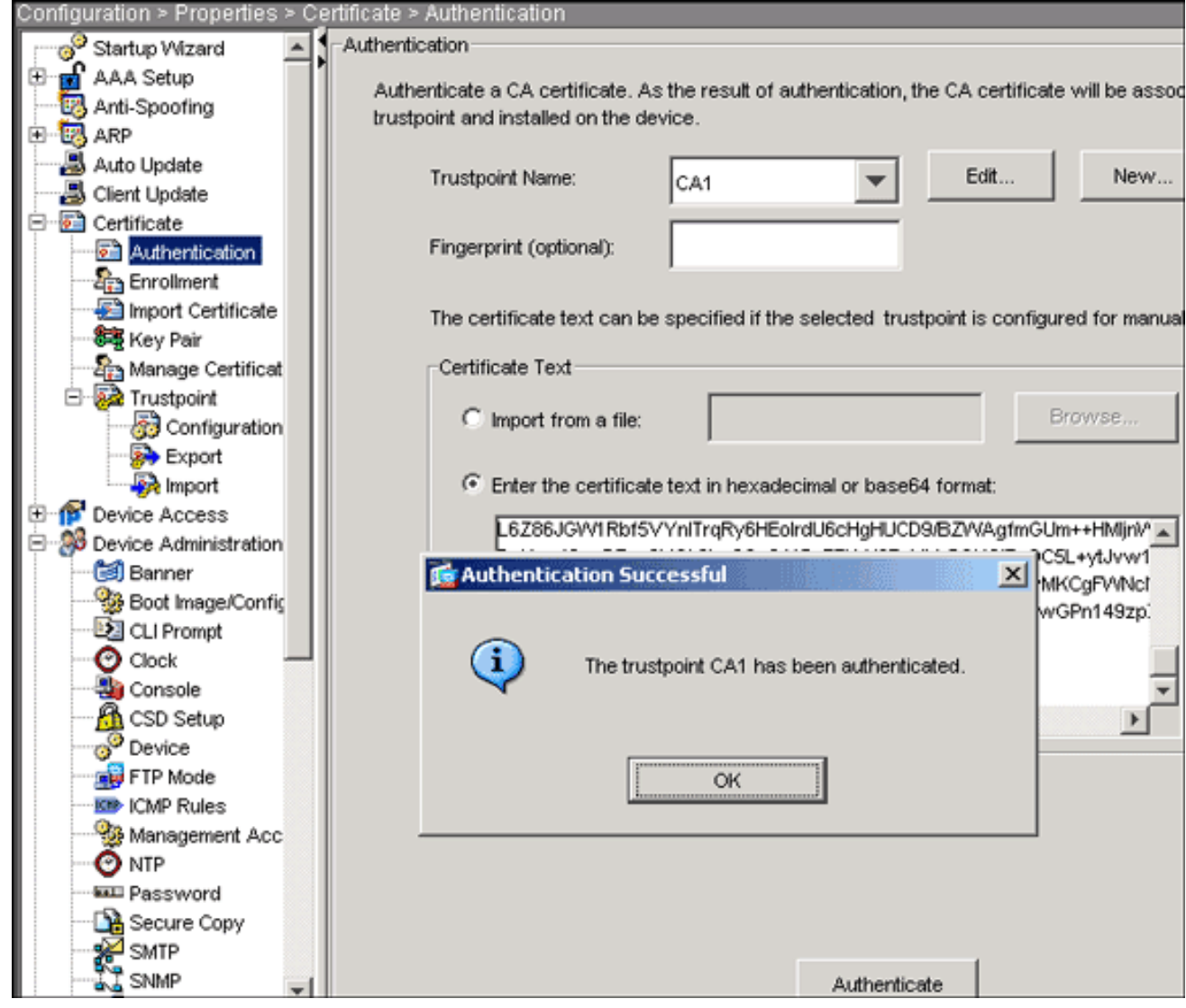

17. Fare clic su OK.

## Esempio della riga di comando

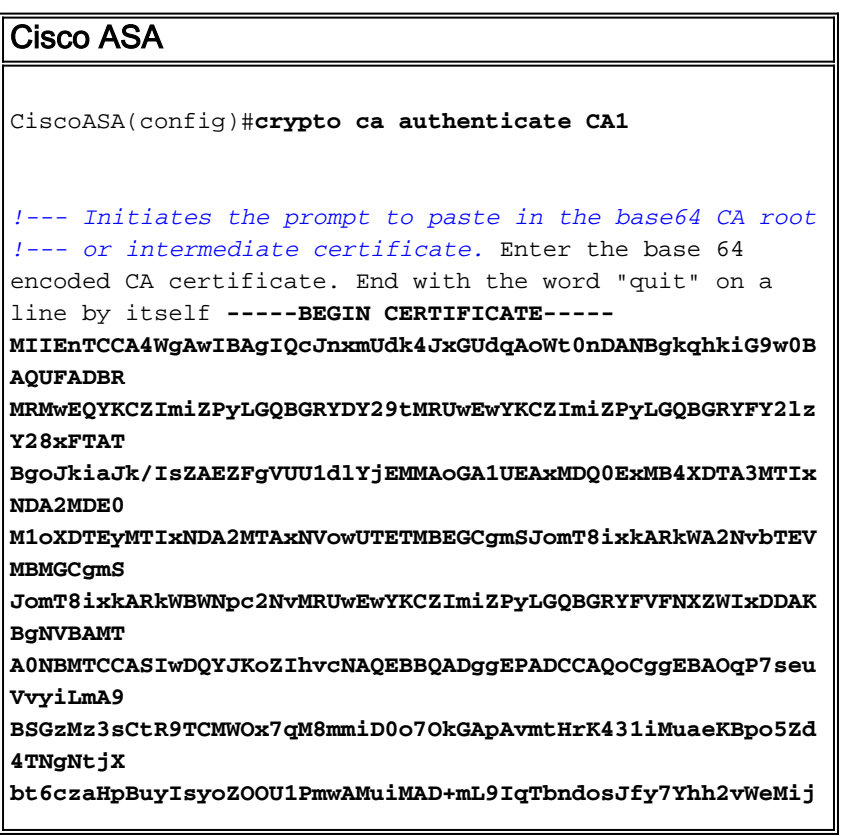

```
cQnwdOq+
Kx+sWaeNCjs1rxeuaHpIBTuaNOckueBUBjxgpJuNPAk1G8YwBfaTV4M7
kZf4dbQI
y3GoFGmh8zGx6ys1DEaUQxRVwhDbMIvwqYBXWKh4uC04xxQmr//Sct1t
dWQcvk2V
uBwCsptW7C1akTqfm5XK/d//z2eUuXrHYySQCfoFyk1vE6/Qlo+fQeSS
z+TlDhXx
wPXRO18CAwEAAaOCAW8wggFrMBMGCSsGAQQBgjcUAgQGHgQAQwBBMAsG
A1UdDwQE
AwIBhjAPBgNVHRMBAf8EBTADAQH/MB0GA1UdDgQWBBTZrb8I8jqI8RRD
L3mYfNQJ
pAPlWDCCAQMGA1UdHwSB+zCB+DCB9aCB8qCB74aBtWxkYXA6Ly8vQ049
Q0ExLENO
PVRTLVcySzMtQUNTLENOPUNEUCxDTj1QdWJsaWMlMjBLZXklMjBTZXJ2
aWNlcyxD
Tj1TZXJ2aWNlcyxDTj1Db25maWd1cmF0aW9uLERDPVRTV2ViLERDPWNp
c2NvLERD
PWNvbT9jZXJ0aWZpY2F0ZVJldm9jYXRpb25MaXN0P2Jhc2U/b2JqZWN0
Q2xhc3M9
Y1JMRGlzdHJpYnV0aW9uUG9pbnSGNWh0dHA6Ly90cy13MmszLWFjcy50
c3dlYi5j
aXNjby5jb20vQ2VydEVucm9sbC9DQTEuY3JsMBAGCSsGAQQBgjcVAQQD
AgEAMA0G
CSqGSIb3DQEBBQUAA4IBAQAavFpAsyESItqA+7sii/5L+KUV34/DoE4M
icbXJeKr
L6Z86JGW1Rbf5VYnlTrqRy6HEolrdU6cHgHUCD9/BZWAgfmGUm++HMlj
nW8liyIF
DcNwxlQxsDT+n9YOk6bnG6uOf4SgETNrN8EyYVrSGKOlE+OC5L+ytJvw
19GZhlzE
lOVUfPA+PT47dmAR6Uo2V2zDW5KGAVLU8GsrFd8wZDPBvMKCgFWNcNIt
cufu0xlb
1XXc68DKoZY09pPq877uTaou8cLtuiiPOmeOyzgJ0N+xaZx2EwGPn149
zpXv5tqT
9Ms7ABAu+pRIoi/EfjQgMSQGFl457cIH7dxlVD+p85at
-----END CERTIFICATE-----
quit
!--- Manually pasted certificate into CLI. INFO:
Certificate has the following attributes: Fingerprint:
98d66001 f65d98a2 b455fbce d672c24a Do you accept this
certificate? [yes/no]: yes
Trustpoint CA certificate accepted.
% Certificate successfully imported
CiscoASA(config)#
```
## <span id="page-19-0"></span>Passaggio 6. Installare il certificato

### Procedura ASDM

Utilizzare il certificato di identità fornito dal fornitore di terze parti per eseguire i seguenti passaggi:

- 1. Fare clic su Configurazione e quindi su Proprietà.
- 2. Espandere Certificato, quindi scegliere Importa certificato.
- 3. Fare clic sul pulsante di opzione Immettere il testo del certificato in formato esadecimale o base64 e incollare il certificato di identità base64 nel campo di testo.

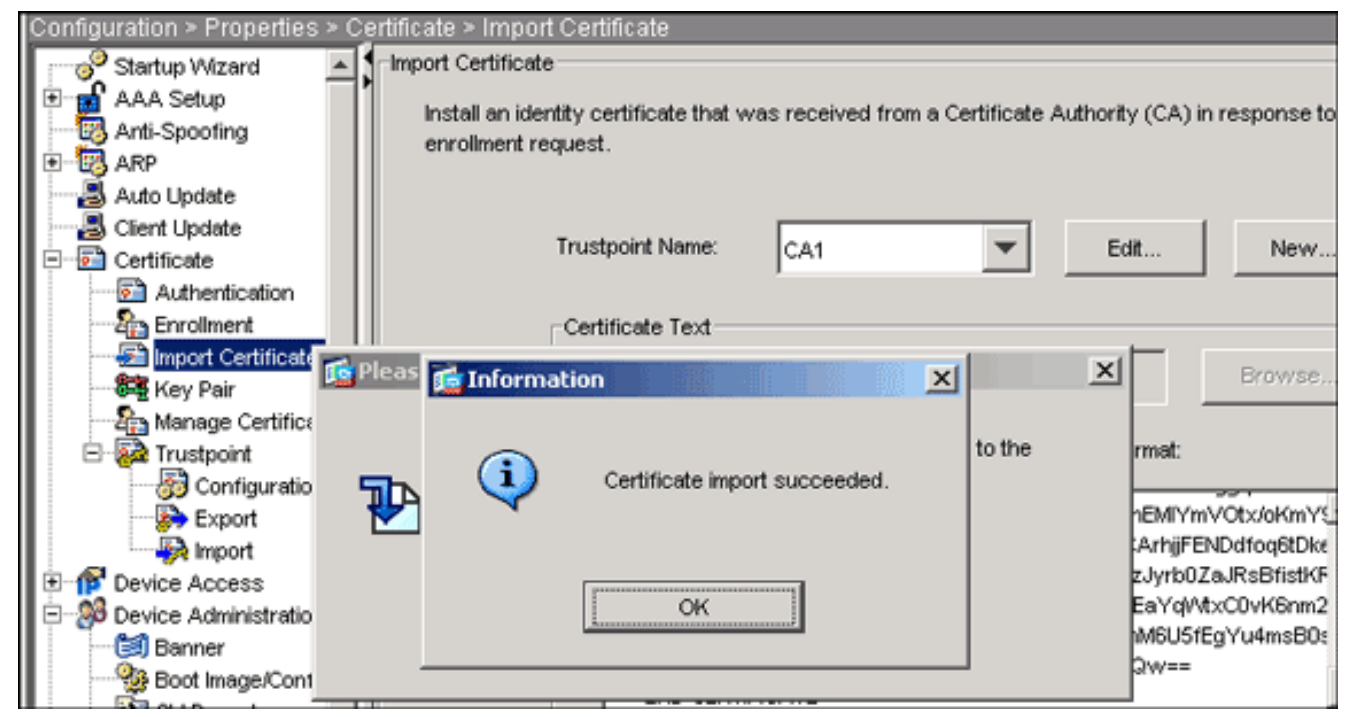

4. Fare clic su Importa e quindi su OK.

## Esempio della riga di comando

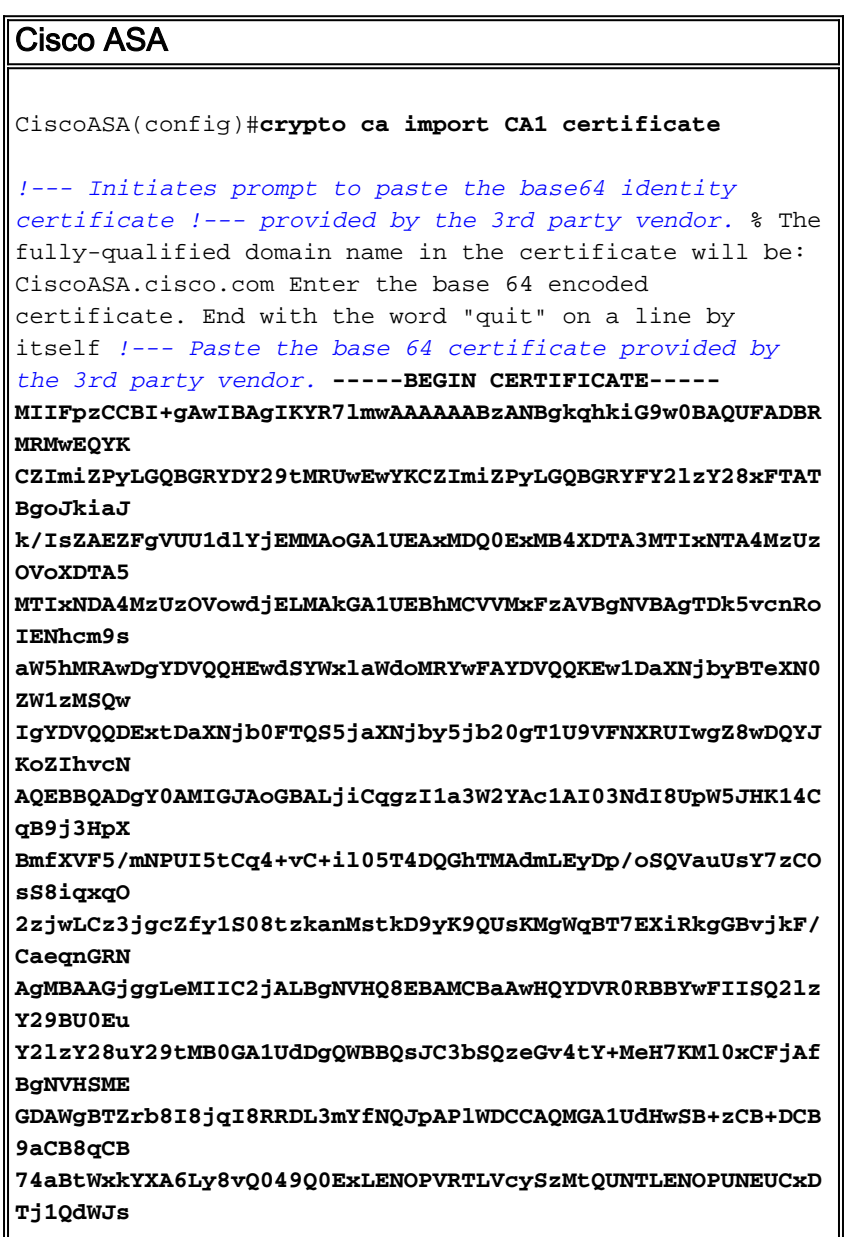

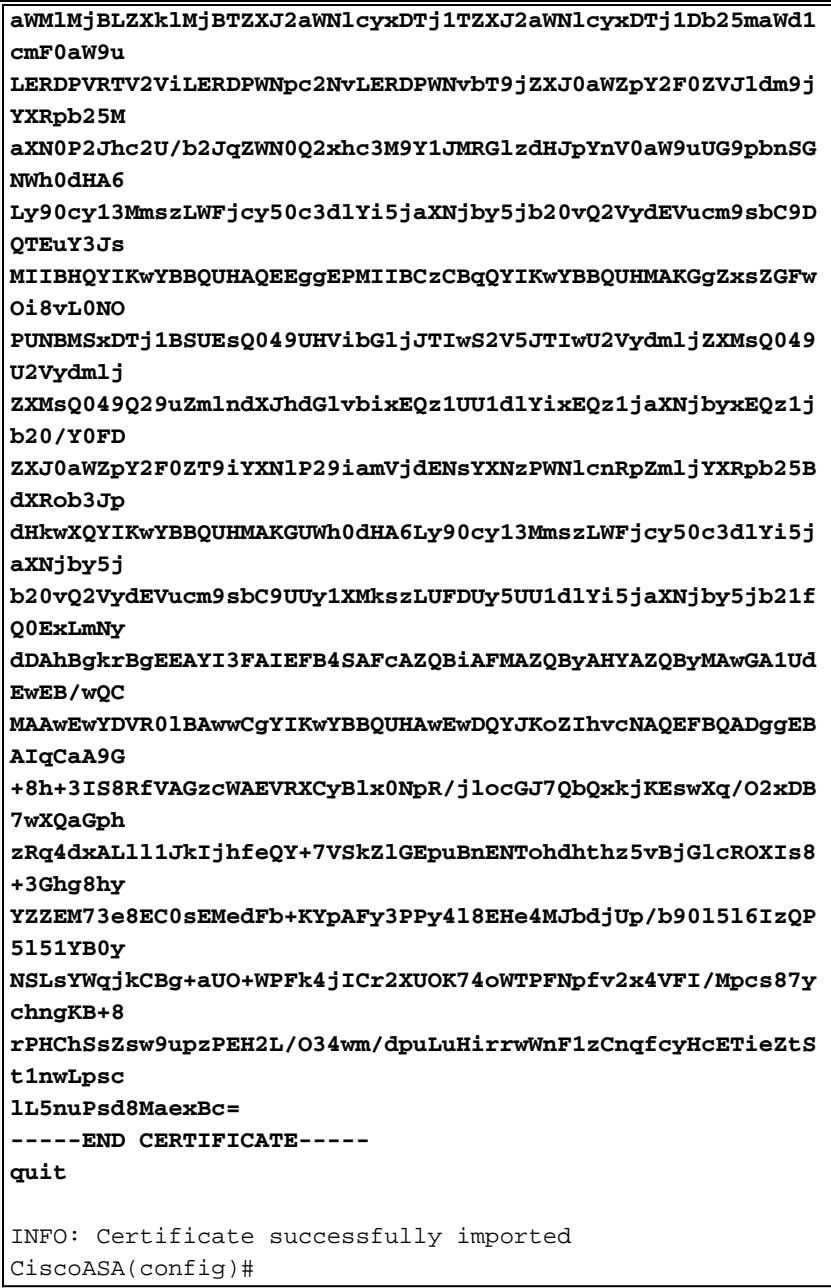

### <span id="page-21-0"></span>Passaggio 7. Configurare la VPN di accesso remoto (IPSec) per l'utilizzo del nuovo certificato installato

### Procedura ASDM

Per configurare la VPN di accesso remoto, completare i seguenti passaggi:

1. Per creare una policy ISAKMP 65535, scegliere Configurazione > VPN > IKE > Policy > Aggiungi, come mostrato nell'immagine.

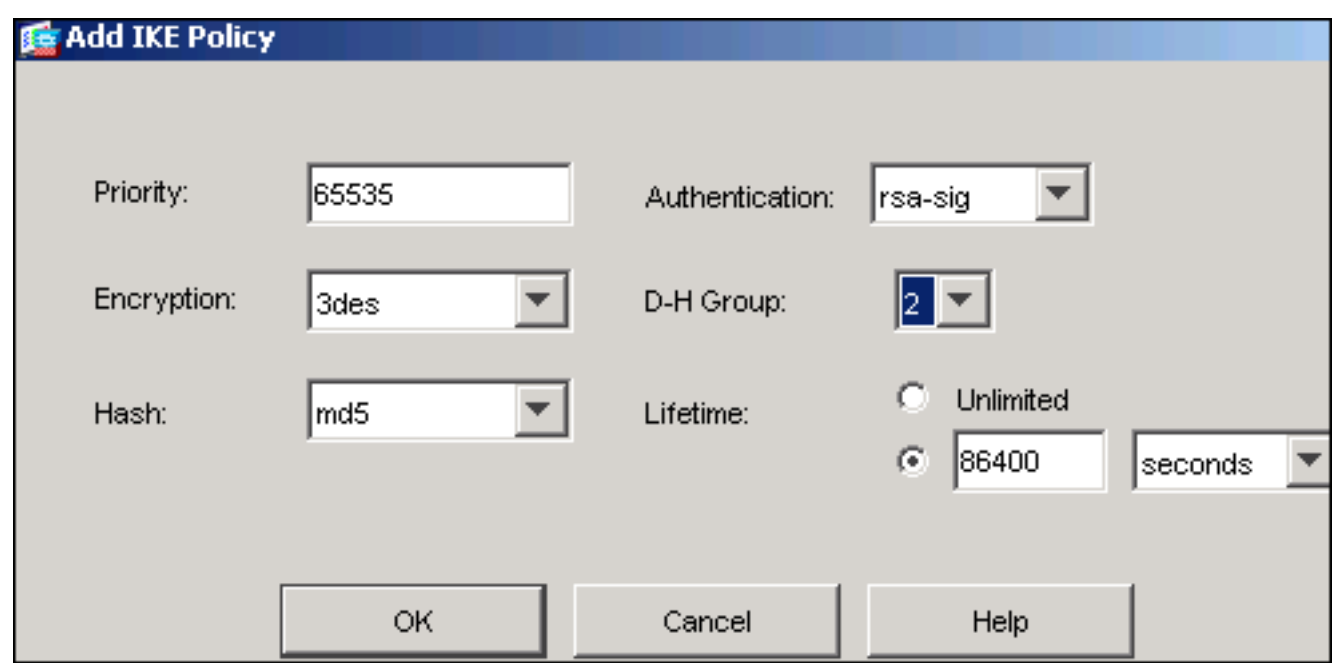

- 2. Fare clic su OK, quindi su Applica.
- 3. Scegliere **Configurazione > VPN > IPSec > Set di trasformazioni >Aggiungi** per creare un set di trasformazioni (*myset*), come mostrato

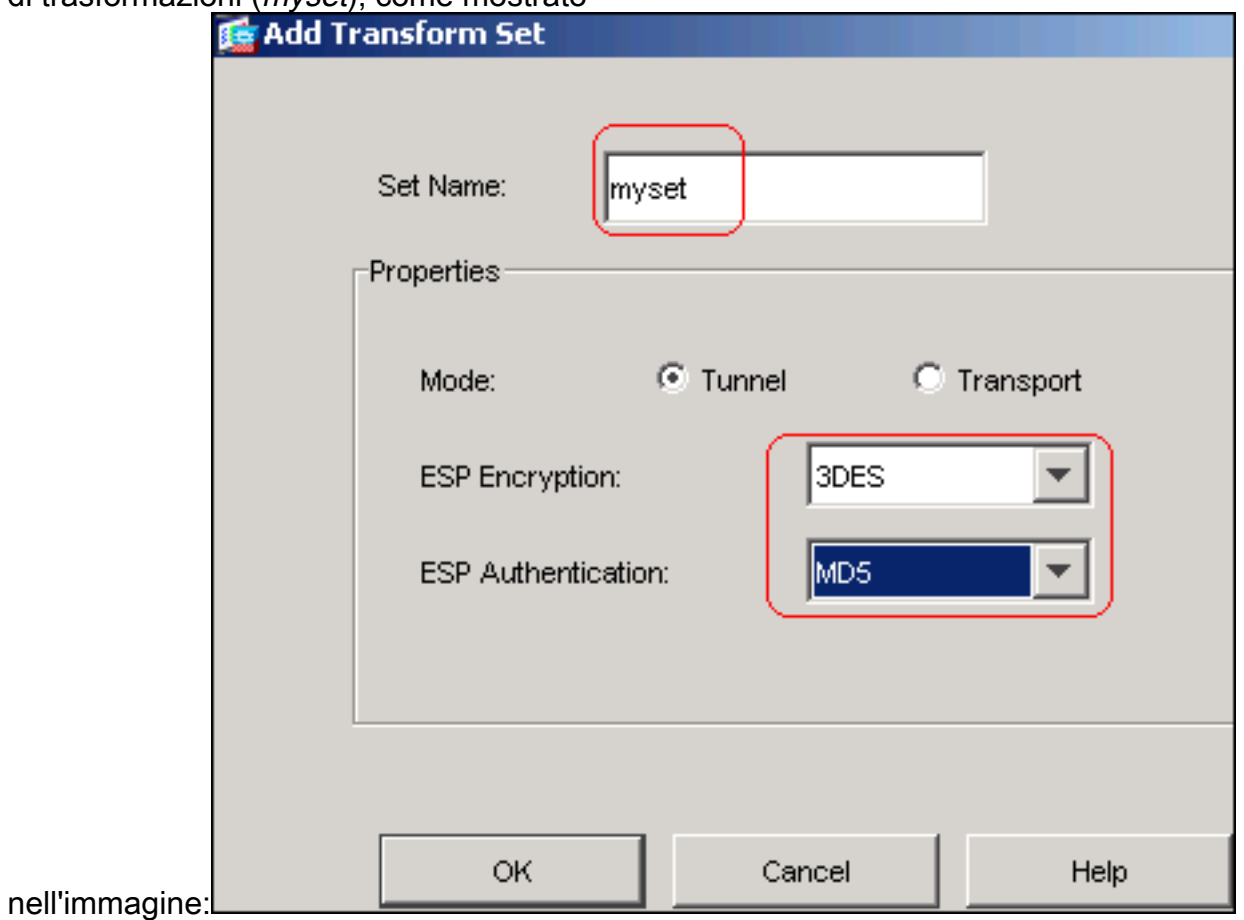

- 4. Fare clic su OK, quindi su Applica
- 5. Scegliere **Configurazione > VPN > IPSec > Regole IPSec > Aggiungi** per creare una mappa crittografica con criterio dinamico con priorità 10, come mostrato nell'immagine:

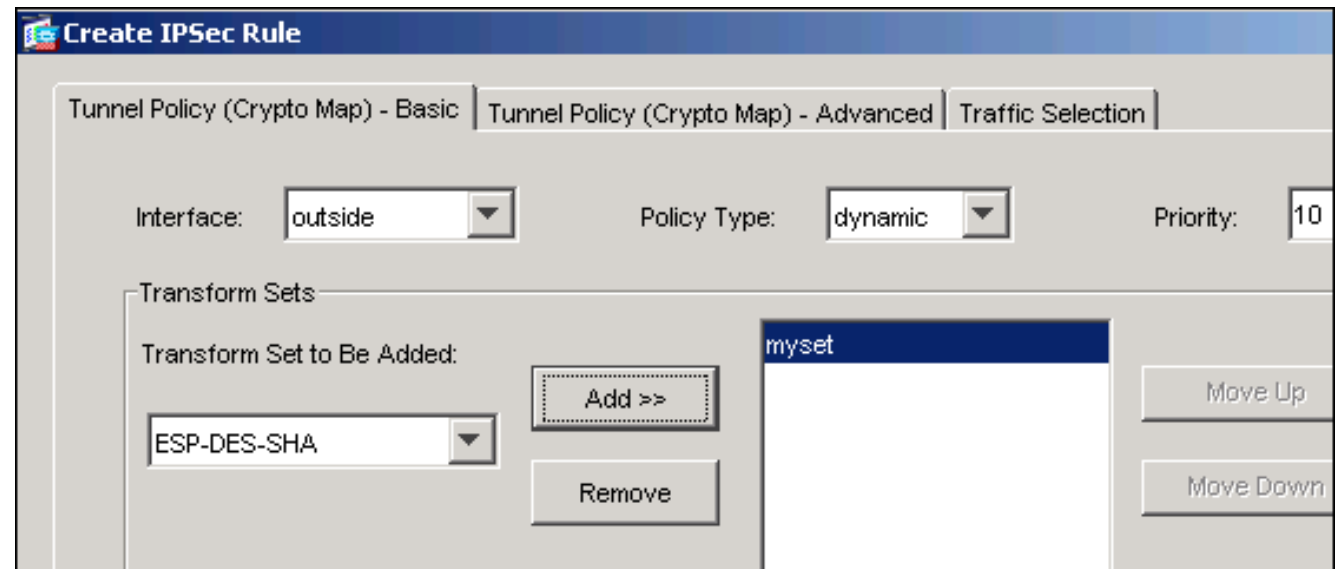

- 6. Fare clic su OK, quindi su Applica
- 7. Scegliere **Configurazione > VPN > Generale > Criteri di gruppo > Aggiungi criteri di gruppo** interni per creare un gruppo predefinito di Criteri di gruppo, come illustrato in queste

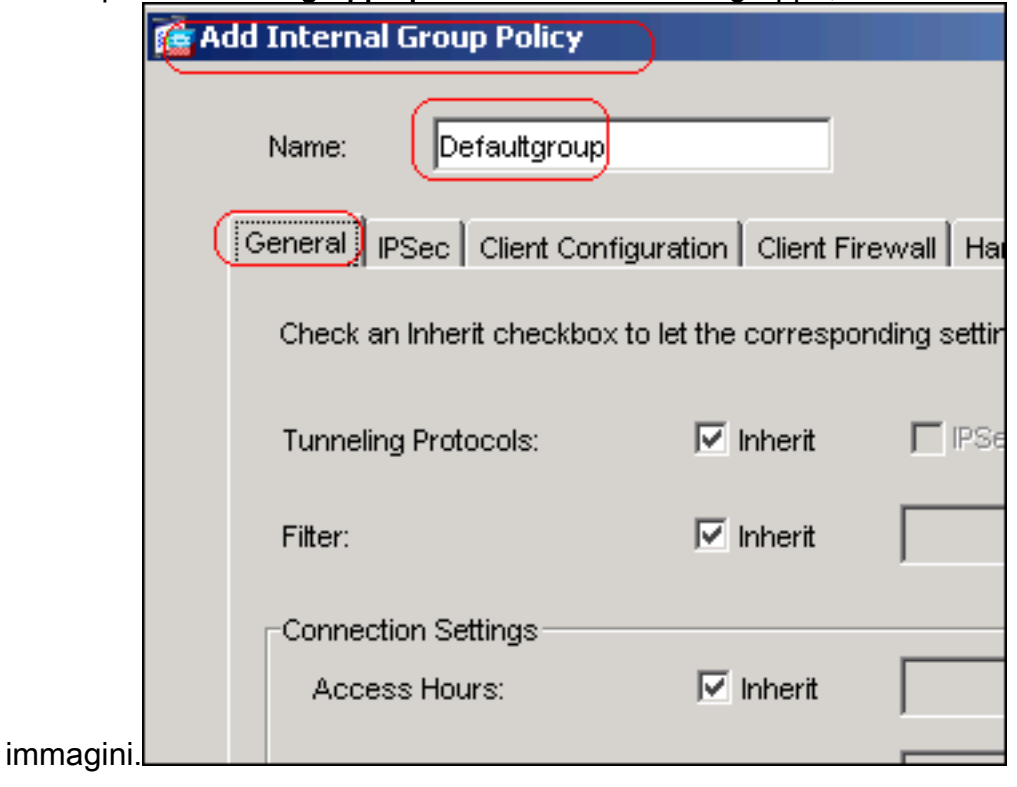

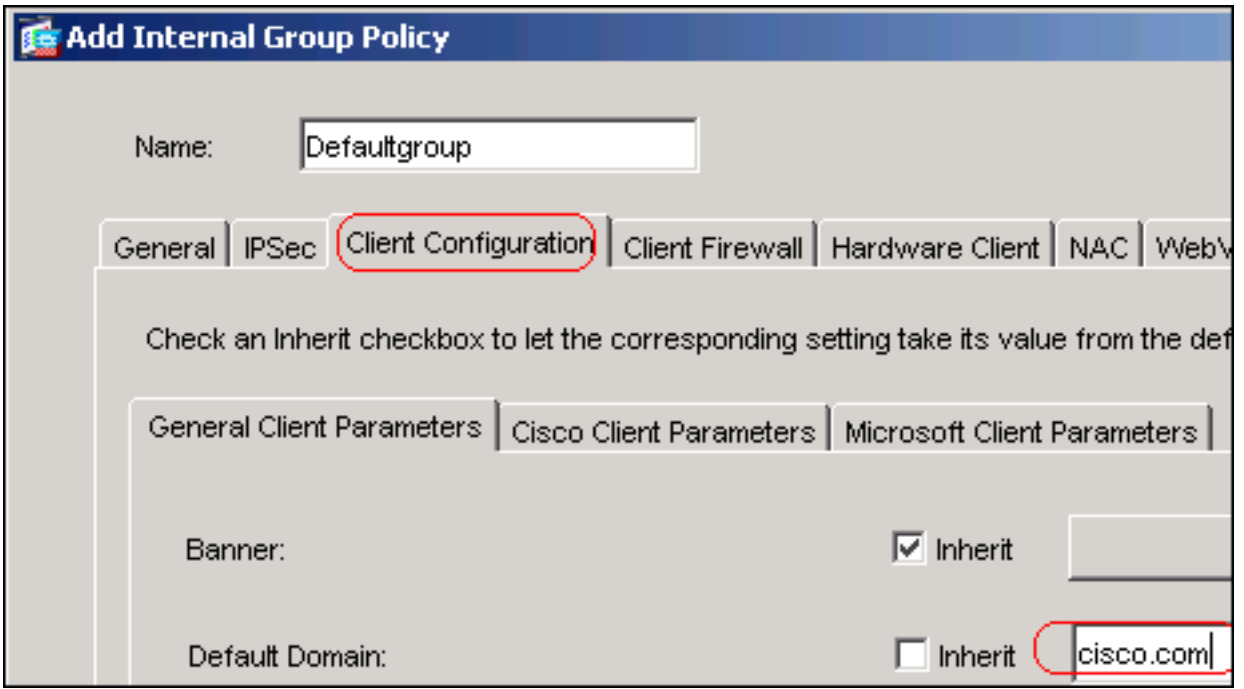

- 8. Fare clic su OK, quindi su Applica
- 9. Scegliere **Configurazione > VPN > Gestione indirizzi IP > Pool di indirizzi IP > Aggiungi** per configurare l'assegnazione dinamica del pool di indirizzi vpnpool per gli utenti del client

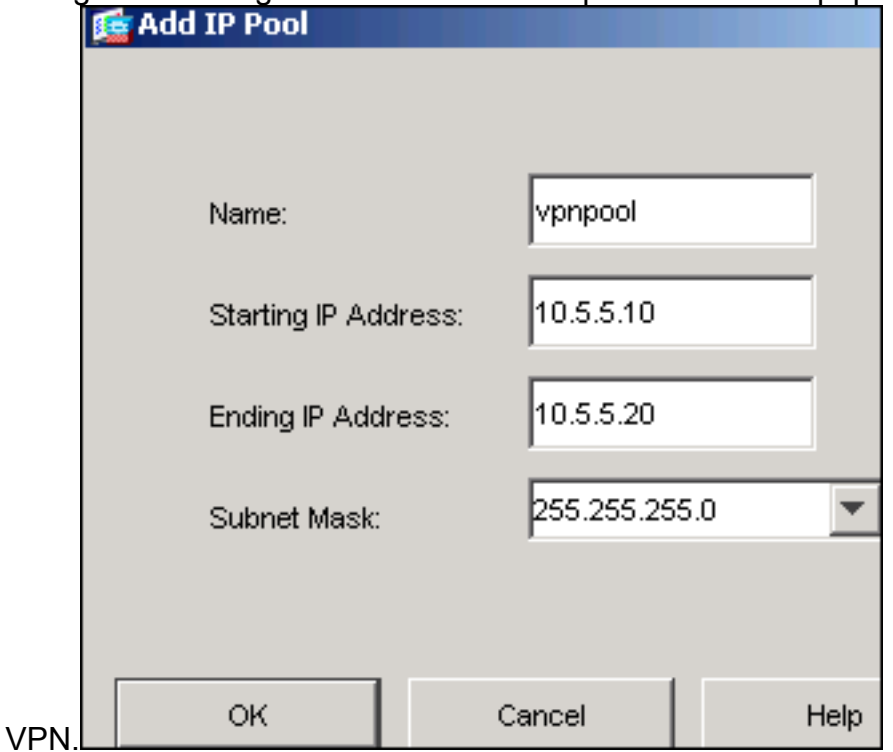

- 10. Fare clic su OK, quindi su Applica
- 11. Scegliere Configurazione > VPN > Generale > Utenti > Aggiungi per creare un account utente vpnuser per l'accesso client

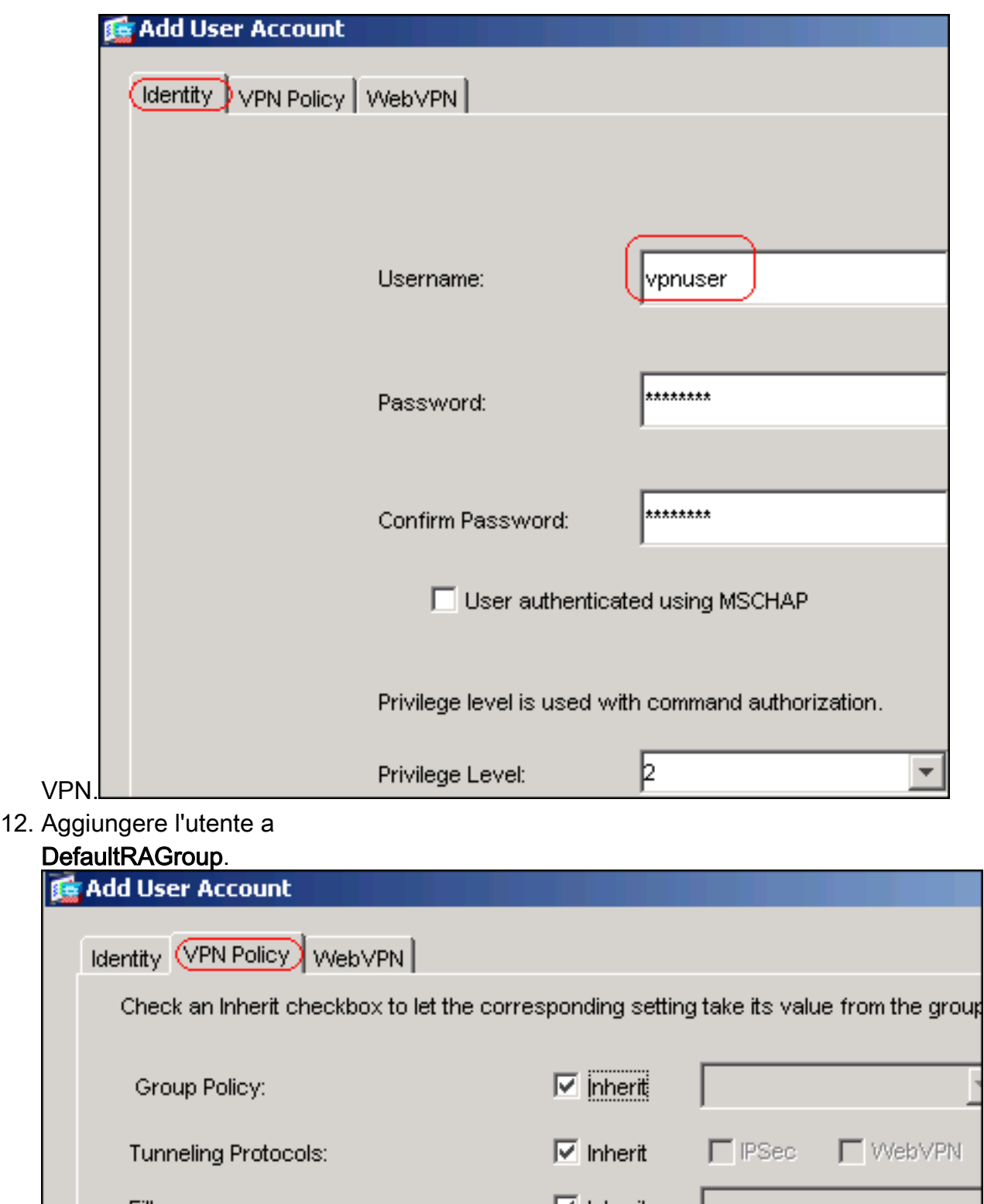

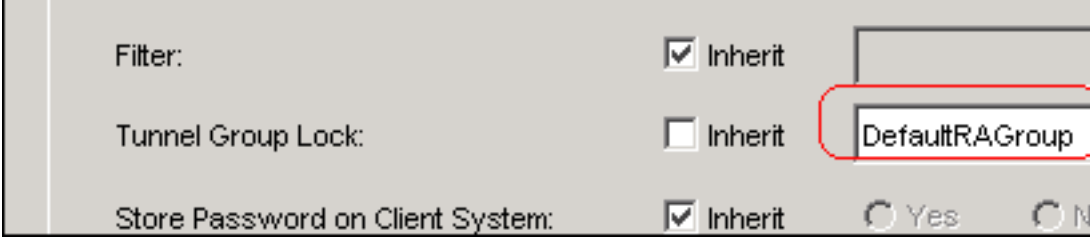

- 13. Fare clic su OK, quindi su Applica
- 14. Modificare DefaultRAGroup come descritto in questa procedura: Scegliere Configurazione > VPN > Generale > Gruppo di tunnel > Modifica.Scegliere Gruppo predefinito dall'elenco a discesa Criteri di

ō

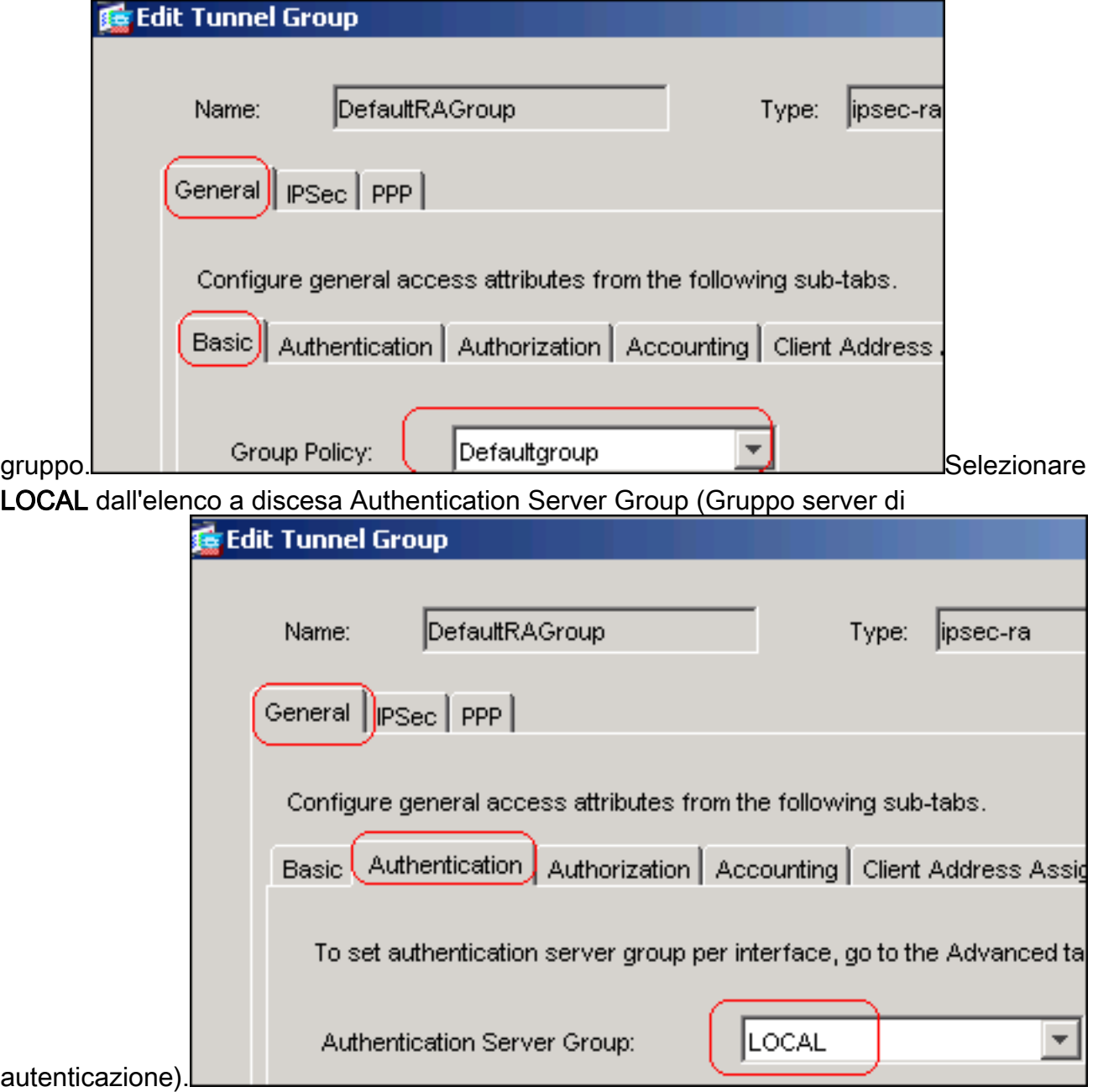

Selezionare vpnpool dall'elenco a discesa Assegnazione indirizzo

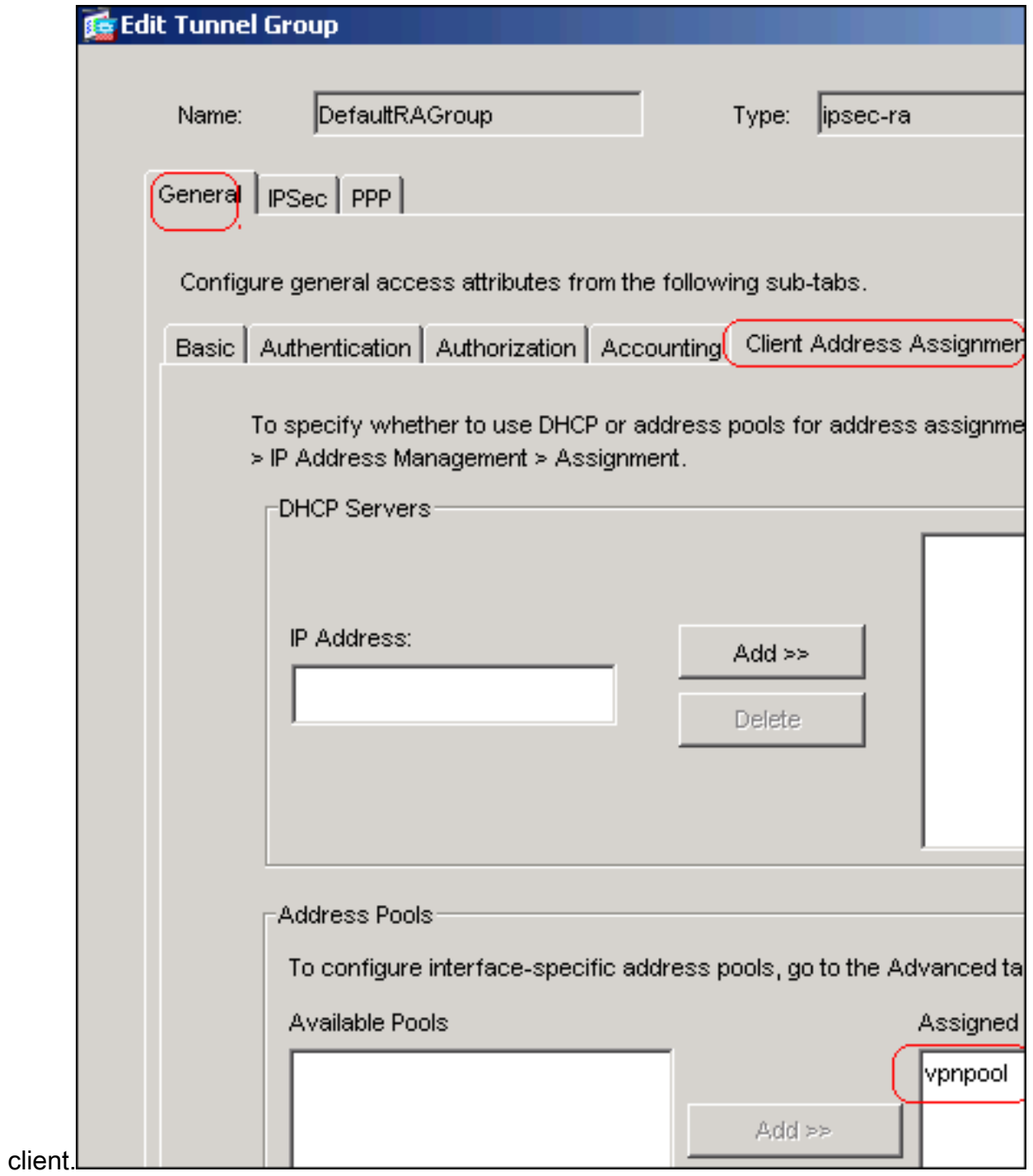

15. Fare clic su OK, quindi su Applica.

## Esempio della riga di comando

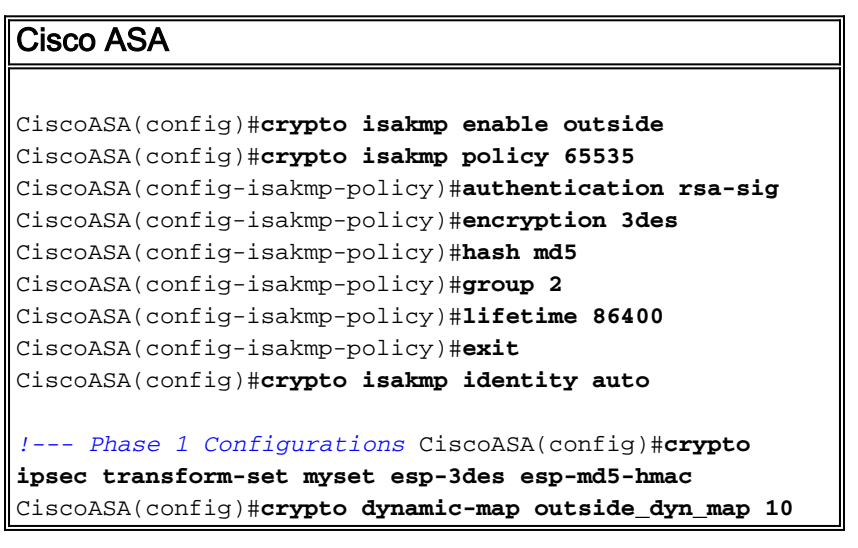

```
set transform-set myset
CiscoASA(config)#crypto map outside_map 65535 ipsec-
isakmp dynamic outside_dyn_map
CiscoASA(config)#crypto map outside_map interface
outside
!--- Phase 2 Configurations CiscoASA(config)#group-
policy defaultgroup internal
CiscoASA(config)#group-policy defaultgroup attributes
CiscoASA(config-group-policy)#default-domain value
cisco.com
CiscoASA(config-group-policy)#exit
!--- Create a group policy "Defaultgroup" with domain
name !--- cisco.com CiscoASA(config)#username vpnuser
password password123
CiscoASA(config)#username vpnuser attributes
CiscoASA(config-username)#group-lock value
DefaultRAGroup
CiscoASA(config-username)#exit
!--- Create an user account "vpnuser" and added to
"DefaultRAGroup" CiscoASA(config)#tunnel-group
DefaultRAGroup general-attributes
!--- The Security Appliance provides the default tunnel
groups !--- for remote access (DefaultRAGroup).
CiscoASA(config-tunnel-general)#address-pool vpnpool
!--- Associate the vpnpool to the tunnel group using the
address pool. CiscoASA(config-tunnel-general)#default-
group-policy Defaultgroup
!--- Associate the group policy "Defaultgroup" to the
tunnel group. CiscoASA(config-tunnel-general)#exit
CiscoASA(config)#tunnel-group DefaultRAGroup ipsec-
attributes
CiscoASA(config-tunnel-ipsec)#trust-point CA1
CiscoASA(config-tunnel-ipsec)#exit
!--- Associate the trustpoint CA1 for IPSec peer
```
*authentication*

## <span id="page-28-0"></span>Riepilogo della configurazione dell'ASA

```
Cisco ASA
CiscoASA#show running-config
: Saved
:
ASA Version 7.2(2)
!
hostname CiscoASA
domain-name cisco.com
enable password 8Ry2YjIyt7RRXU24 encrypted
names
!
interface Ethernet0/0
 nameif outside
  security-level 0
  ip address 192.168.1.5 255.255.255.0
```

```
!
interface Ethernet0/1
  shutdown
  nameif inside
  security-level 100
  ip address 10.2.2.1 255.255.255.0
!
interface Ethernet0/2
 nameif DMZ
  security-level 90
  ip address 10.77.241.142 255.255.255.192
!
interface Ethernet0/3
 shutdown
 no nameif
 no security-level
 no ip address
!
interface Management0/0
 shutdown
 no nameif
 no security-level
 no ip address
!
passwd 2KFQnbNIdI.2KYOU encrypted
boot system disk0:/asa722-k8.bin
ftp mode passive
dns server-group DefaultDNS
 domain-name cisco.com
access-list 100 extended permit ip 10.2.2.0
255.255.255.0 10.5.5.0 255.255.255.0
pager lines 24
mtu outside 1500
mtu inside 1500
mtu DMZ 1500
ip local pool vpnpool 10.5.5.10-10.5.5.20 mask
255.255.255.0
no failover
icmp unreachable rate-limit 1 burst-size 1
asdm image disk0:/asdm-522.bin
no asdm history enable
arp timeout 14400
nat (inside) 0 access-list 100
route outside 10.1.1.0 255.255.255.0 192.168.1.1 1
route outside 172.16.5.0 255.255.255.0 192.168.1.1 1
route DMZ 0.0.0.0 0.0.0.0 10.77.241.129 1
timeout xlate 3:00:00
timeout conn 1:00:00 half-closed 0:10:00 udp 0:02:00
icmp 0:00:02
timeout sunrpc 0:10:00 h323 0:05:00 h225 1:00:00 mgcp
0:05:00 mgcp-pat 0:05:00
timeout sip 0:30:00 sip_media 0:02:00 sip-invite 0:03:00
sip-disconnect 0:02:00
timeout uauth 0:05:00 absolute
group-policy Defaultgroup internal
group-policy Defaultgroup attributes
 default-domain value cisco.com
username vpnuser password TXttW.eFqbHusJQM encrypted
username vpnuser attributes
 group-lock value DefaultRAGroup
http server enable
http 0.0.0.0 0.0.0.0 outside
http 0.0.0.0 0.0.0.0 DMZ
no snmp-server location
```
no snmp-server contact snmp-server enable traps snmp authentication linkup linkdown coldstart crypto ipsec transform-set myset esp-3des esp-md5-hmac crypto dynamic-map outside\_dyn\_map 10 set transform-set myset crypto map outside\_map 65535 ipsec-isakmp dynamic outside\_dyn\_map crypto map outside\_map interface outside crypto ca trustpoint CA1 enrollment terminal subject-name cn=CiscoASA.cisco.com OU=TSWEB, O=Cisco Systems, C=US,St=North Carolina,L=Raleigh keypair my.CA.key crl configure crypto ca certificate chain CA1 certificate 3f14b70b00000000001f 308205eb 308204d3 a0030201 02020a3f 14b70b00 00000000 1f300d06 092a8648 86f70d01 01050500 30513113 3011060a 09922689 93f22c64 01191603 636f6d31 15301306 0a099226 8993f22c 64011916 05636973 636f3115 3013060a 09922689 93f22c64 01191605 54535765 62310c30 0a060355 04031303 43413130 1e170d30 37313232 37313430 3033365a 170d3038 31323236 31343030 33365a30 67311330 11060a09 92268993 f22c6401 19160363 6f6d3115 3013060a 09922689 93f22c64 01191605 63697363 6f311530 13060a09 92268993 f22c6401 19160554 53576562 310e300c 06035504 03130555 73657273 31123010 06035504 03130976 706e7365 72766572 30819f30 0d06092a 864886f7 0d010101 05000381 8d003081 89028181 00b8e20a a8332356 b75b6600 735008d3 735d23c5 295b9247 2b5e02a8 1f63dc7a 570667d7 545e7f98 d3d4239b 42ab8faf 0be8a5d3 94f80d01 a14cc01d 98b1320e 9fe84905 5ab94b18 ef308eb1 2f22ab1a 8edb38f0 2c2cf78e 07197f2d 52d3cb73 91a9ccb2 d903f722 bd414b0a 3205aa05 3ec45e24 6480606f 8e417f09 a7aa9c64 4d020301 0001a382 03313082 032d300b 0603551d 0f040403 02052030 34060355 1d11042d 302ba029 060a2b06 01040182 37140203 a01b0c19 76706e73 65727665 72405453 5765622e 63697363 6f2e636f 6d301d06 03551d0e 04160414 2c242ddb 490cde1a fe2d63e3 1e1fb28c 974c4216 301f0603 551d2304 18301680 14d9adbf 08f23a88 f114432f 79987cd4 09a403e5 58308201 03060355 1d1f0481 fb3081f8 3081f5a0 81f2a081 ef8681b5 6c646170 3a2f2f2f 434e3d43 41312c43 4e3d5453 2d57324b 332d4143 532c434e 3d434450 2c434e3d 5075626c 69632532 304b6579 25323053 65727669 6365732c 434e3d53 65727669 6365732c 434e3d43 6f6e6669 67757261 74696f6e 2c44433d 54535765 622c4443 3d636973 636f2c44 433d636f 6d3f6365 72746966 69636174 65526576 6f636174 696f6e4c 6973743f 62617365

 3f6f626a 65637443 6c617373 3d63524c 44697374 72696275 74696f6e 506f696e 74863568 7474703a 2f2f7473 2d77326b 332d6163 732e7473 7765622e 63697363 6f2e636f 6d2f4365 7274456e 726f6c6c 2f434131 2e63726c 3082011d 06082b06 01050507 01010482 010f3082 010b3081 a906082b 06010505 07300286 819c6c64 61703a2f 2f2f434e 3d434131 2c434e3d 4149412c 434e3d50 75626c69 63253230 4b657925 32305365 72766963 65732c43 4e3d5365 72766963 65732c43 4e3d436f 6e666967 75726174 696f6e2c 44433d54 53576562 2c44433d 63697363 6f2c4443 3d636f6d 3f634143 65727469 66696361 74653f62 6173653f 6f626a65 6374436c 6173733d 63657274 69666963 6174696f 6e417574 686f7269 7479305d 06082b06 01050507 30028651 68747470 3a2f2f74 732d7732 6b332d61 63732e74 73776562 2e636973 636f2e63 6f6d2f43 65727445 6e726f6c 6c2f5453 2d57324b 332d4143 532e5453 5765622e 63697363 6f2e636f 6d5f4341 312e6372 74301506 092b0601 04018237 14020408 1e060045 00460053 300c0603 551d1301 01ff0402 30003015 0603551d 25040e30 0c060a2b 06010401 82370a03 04304406 092a8648 86f70d01 090f0437 3035300e 06082a86 4886f70d 03020202 0080300e 06082a86 4886f70d 03040202 00803007 06052b0e 03020730 0a06082a 864886f7 0d030730 0d06092a 864886f7 0d010105 05000382 010100bf 99b9daf2 e24f1bd6 ce8271eb 908fadb3 772df610 0e78b198 f945f379 5d23a120 7c38ae5d 8f91b3ff 3da5d139 46d8fb6e 20d9a704 b6aa4113 24605ea9 4882d441 09f128ab 4c51a427 fa101189 b6533eef adc28e73 fcfed3f1 f4e64981 0976b8a1 2355c358 a22af8bb e5194b42 69a7c2f6 c5a116f6 d9d77fb3 a7f3d201 e3cff8f7 48f8d54e 243d2530 31a733af 0e1351d3 9c64a0f7 4975fc66 a017627c cfd0ea22 2992f463 9412b388 84bf8b33 bd9f589a e7087262 a4472e69 775ab608 e5714857 4f887163 705220e3 aca870be b107ab8d 73faf76d b3550553 1a2b873f 156f9dff 5386c839 1380fda8 945a7f6c c2e9d5c8 83e2e761 394dd4da 63eaefc6 a44df5 quit certificate ca 7099f1994764e09c4651da80a16b749c 3082049d 30820385 a0030201 02021070 99f19947 64e09c46 51da80a1 6b749c30 0d06092a 864886f7 0d010105 05003051 31133011 060a0992 268993f2 2c640119 1603636f 6d311530 13060a09 92268993 f22c6401 19160563 6973636f 31153013 060a0992 268993f2 2c640119 16055453 57656231 0c300a06 03550403 13034341 31301e17 0d303731 32313430 36303134 335a170d 31323132 31343036 31303135 5a305131 13301106 0a099226 8993f22c 64011916 03636f6d 31153013 060a0992 268993f2 2c640119 16056369 73636f31 15301306 0a099226 8993f22c 64011916 05545357 6562310c 300a0603 55040313 03434131 30820122 300d0609 2a864886 f70d0101 01050003 82010f00 3082010a 02820101 00ea8fee c7ae56fc a22e603d 0521b333 3dec0ad4 7d4c2316 3b1eea33 c9a6883d 28ece906 02902f9a d1eb2b8d f588cb9a 78a069a3 965de133 6036d8d7 6ede9ccd a1e906ec 88b32a19 38e5353e 6c0032e8 8c003fa6 2fd22a4d b9dda2c2 5fcbb621 876bd678 c8a37109 f074eabe 2b1fac59 a78d0a3b 35af17ae 687a4805 3b9a34e7 24b9e054 063c60a4 9b8d3c09 351bc630 05f69357 833b9197 f875b408 cb71a814 69a1f331 b1eb2b35 0c469443 1455c210 db308bf0 a9805758 a878b82d 38c71426 afffd272 dd6d7564 1cbe4d95 b81c02b2 9b56ec2d 5a913a9f 9b95cafd dfffcf67 94b97ac7 63249009 fa05ca4d 6f13afd0 968f9f41 e492cfe4 e50e15f1 c0f5d13b 5f020301 0001a382 016f3082 016b3013 06092b06 01040182 37140204 061e0400 43004130 0b060355 1d0f0404 03020186 300f0603 551d1301 01ff0405 30030101 ff301d06 03551d0e 04160414 d9adbf08 f23a88f1 14432f79 987cd409 a403e558 30820103 0603551d 1f0481fb 3081f830 81f5a081 f2a081ef 8681b56c 6461703a 2f2f2f43 4e3d4341 312c434e 3d54532d 57324b33 2d414353 2c434e3d 4344502c 434e3d50 75626c69 63253230 4b657925 32305365 72766963 65732c43 4e3d5365 72766963 65732c43 4e3d436f 6e666967 75726174 696f6e2c 44433d54 53576562 2c44433d 63697363 6f2c4443 3d636f6d 3f636572 74696669 63617465 5265766f 63617469 6f6e4c69 73743f62 6173653f 6f626a65 6374436c 6173733d 63524c44 69737472 69627574 696f6e50 6f696e74 86356874 74703a2f 2f74732d 77326b33 2d616373 2e747377 65622e63 6973636f 2e636f6d 2f436572 74456e72 6f6c6c2f 4341312e 63726c30 1006092b 06010401 82371501 04030201 00300d06 092a8648 86f70d01 01050500 03820101 001abc5a 40b32112 22da80fb bb228bfe 4bf8a515 df8fc3a0 4e0c89c6 d725e2ab 2fa67ce8 9196d516 dfe55627 953aea47 2e871289 6b754e9c 1e01d408 3f7f0595 8081f986 526fbe1c c9639d6f 258b2205 0dc370c6 5431b034 fe9fd60e 93a6e71b ab8e7f84 a011336b 37c13261 5ad218a3 a513e382 e4bfb2b4 9bf0d7d1 99865cc4 94e5547c f03e3d3e 3b766011 e94a3657 6cc35b92 860152d4 f06b2b15 df306433 c1bcc282 80558d70 d22d72e7 eed3195b d575dceb c0caa196 34f693ea f3beee4d aa2ef1c2 edba288f 3a678ecb 3809d0df b1699c76 13018f9f 5e3dce95 efe6da93 f4cb3b00 102efa94 48a22fc4 7e342031 2406165e 39edc207 eddc6554 3fa9f396 ad quit crypto isakmp enable outside crypto isakmp policy 65535

```
 authentication rsa-sig
  encryption 3des
 hash md5
 group 2
 lifetime 86400
crypto isakmp identity auto
tunnel-group DefaultRAGroup general-attributes
 address-pool vpnpool
 default-group-policy Defaultgroup
tunnel-group DefaultRAGroup ipsec-attributes
 trust-point CA1
telnet timeout 5
ssh timeout 5
console timeout 0
!
class-map inspection_default
 match default-inspection-traffic
!
!
policy-map type inspect dns preset_dns_map
 parameters
  message-length maximum 512
policy-map global_policy
 class inspection_default
   inspect dns preset_dns_map
  inspect ftp
  inspect h323 h225
  inspect h323 ras
  inspect netbios
  inspect rsh
  inspect rtsp
  inspect skinny
  inspect esmtp
  inspect sqlnet
  inspect sunrpc
  inspect tftp
  inspect sip
  inspect xdmcp
!
service-policy global_policy global
prompt hostname context
Cryptochecksum:e150bc8bab11b41525784f68d88c69b0
: end
CiscoASA#
```
## <span id="page-33-0"></span>Configurazione client VPN

Per configurare il client VPN, completare i seguenti passaggi:

1. Selezionare Start > Programmi > Cisco Systems VPN Client > VPN Client per avviare il software client VPN.

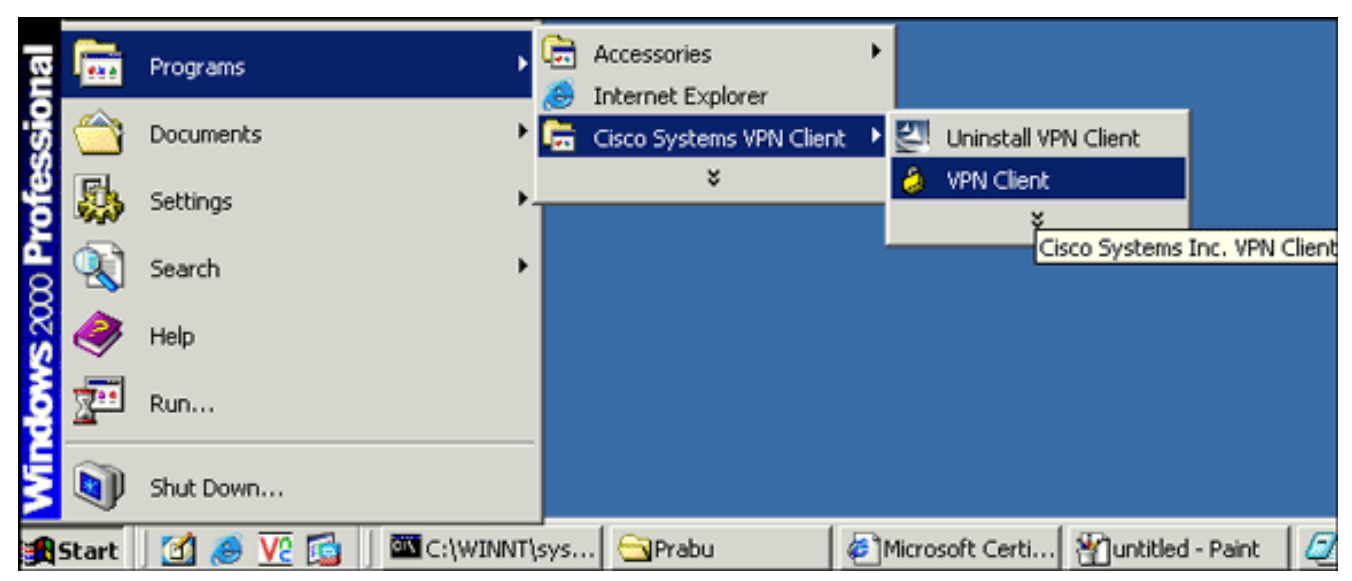

2. Completare questa procedura per scaricare il certificato CA dal server CA denominato CA1 e installarlo nel client VPN Cisco:Accedere al server CA 172.16.5.1 con le credenziali utente fornite all'utente

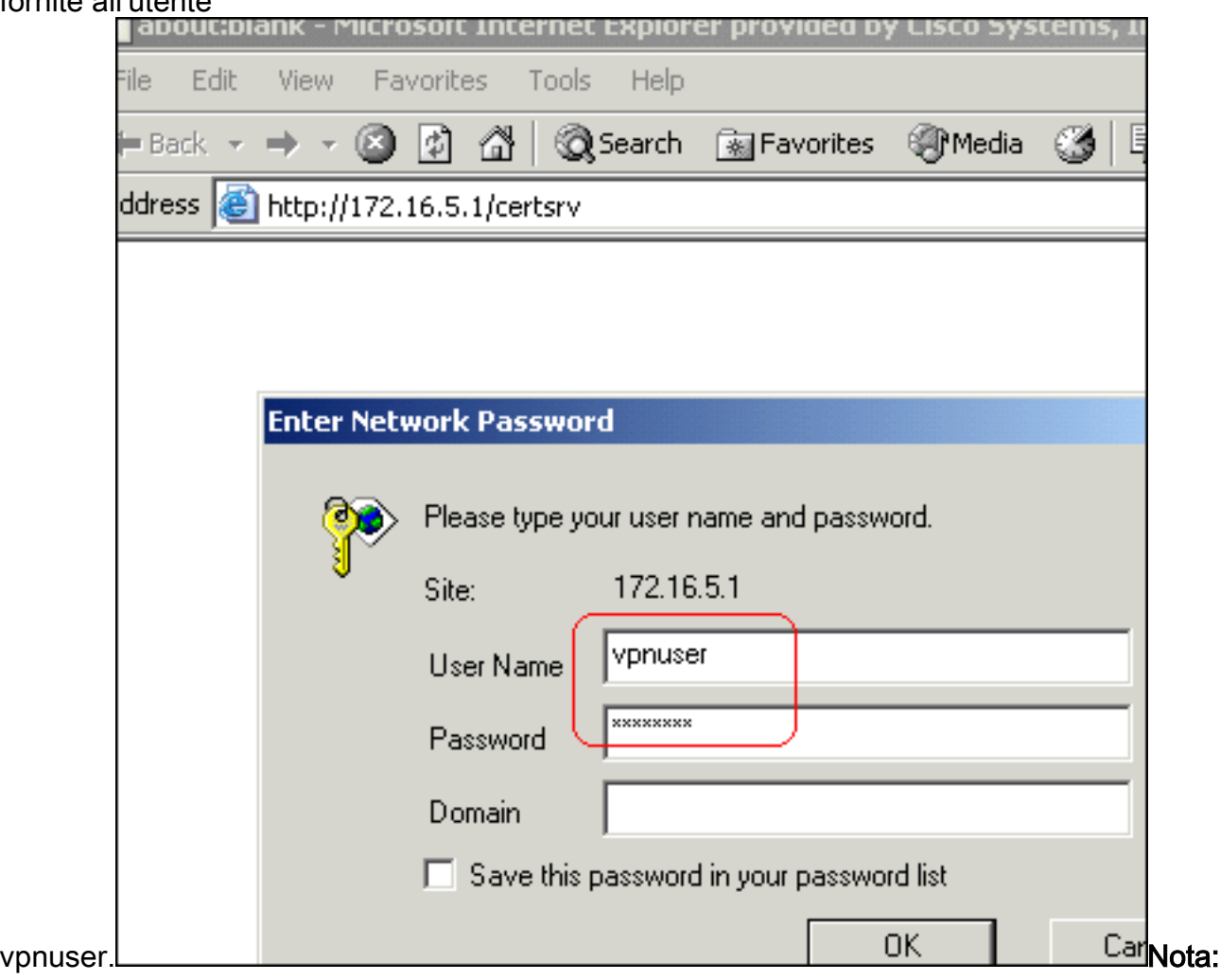

verificare di disporre di un account utente per l'utente client VPN con il server CA.Fare clic su Scarica certificato CA, catena di certificati o CRL, quindi selezionare il pulsante di opzione Base 64 per specificare il metodo di codifica.Fare clic su Scarica certificato CA.

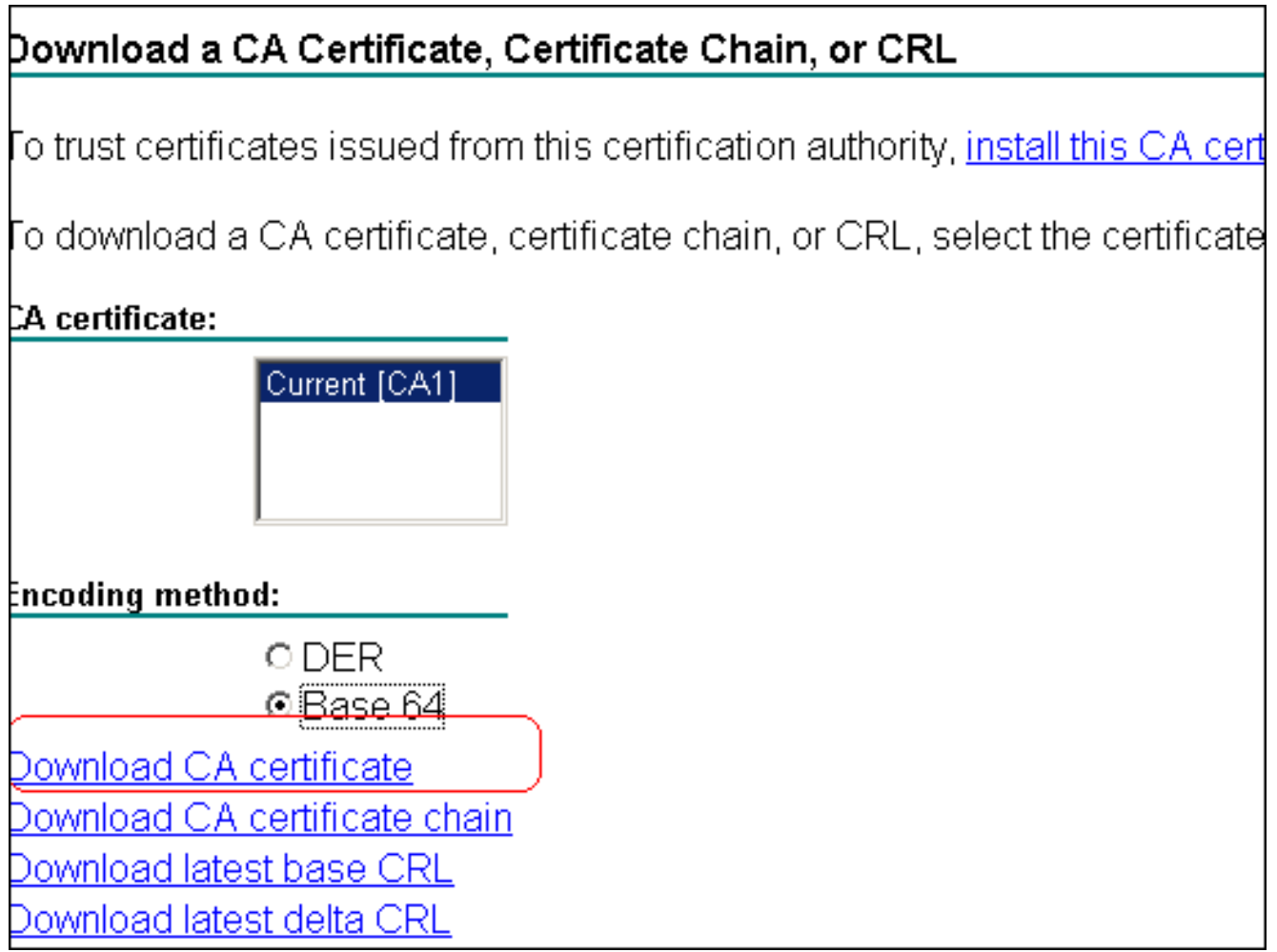

Salvare il certificato CA nel computer con il nome certnew.cer. Per impostazione predefinita, il file viene salvato in C:\Program Files\Cisco Systems\VPN

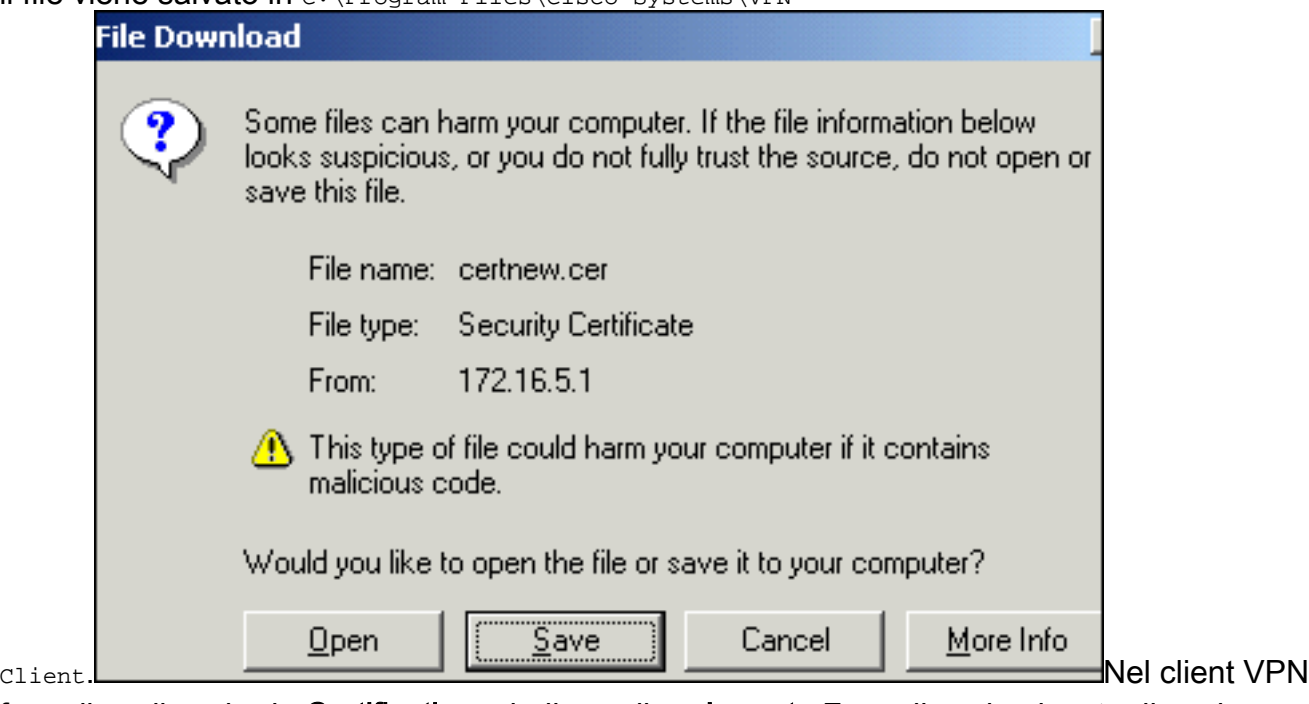

fare clic sulla scheda Certificati e quindi scegliere Importa.Fare clic sul pulsante di opzione Importa da file e quindi su Sfoglia per importare il certificato CA dal percorso archiviato C:\Program Files\Cisco Systems\VPN Client.Fare clic su Import (Importa).Verrà visualizzata una finestra di dialogo che indica che il certificato è stato importato correttamente.

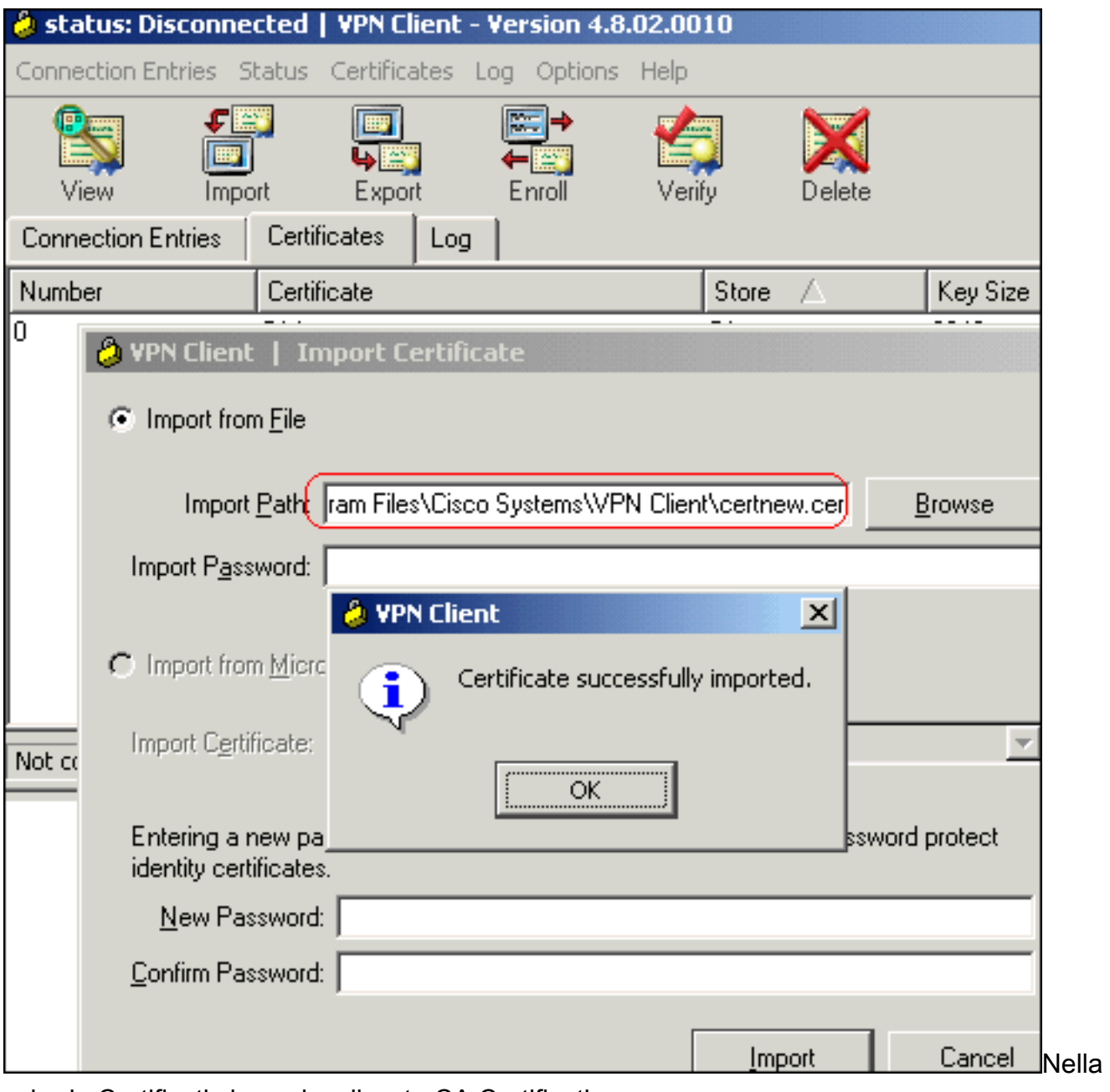

scheda Certificati viene visualizzato CA Certificati  $C_A1$ 

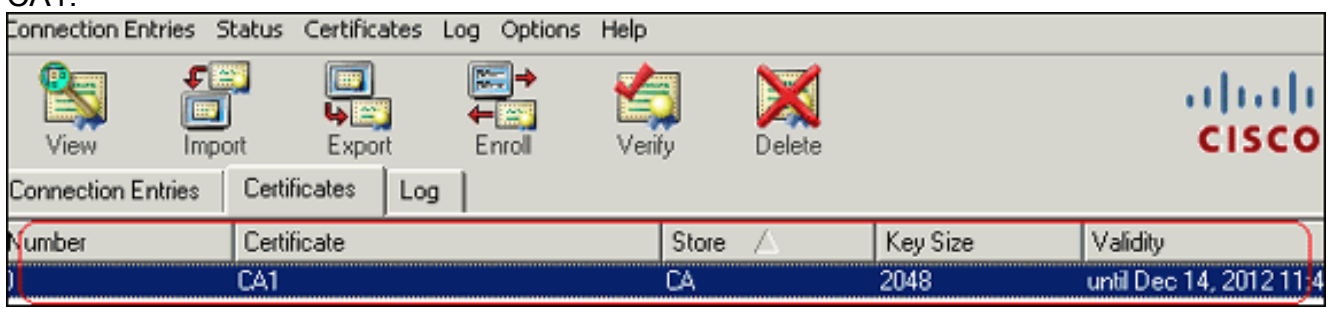

Nota: verificare che l'opzione Mostra certificati CA/RA sia selezionata. in caso contrario, i certificati CA non verranno visualizzati nella finestra del

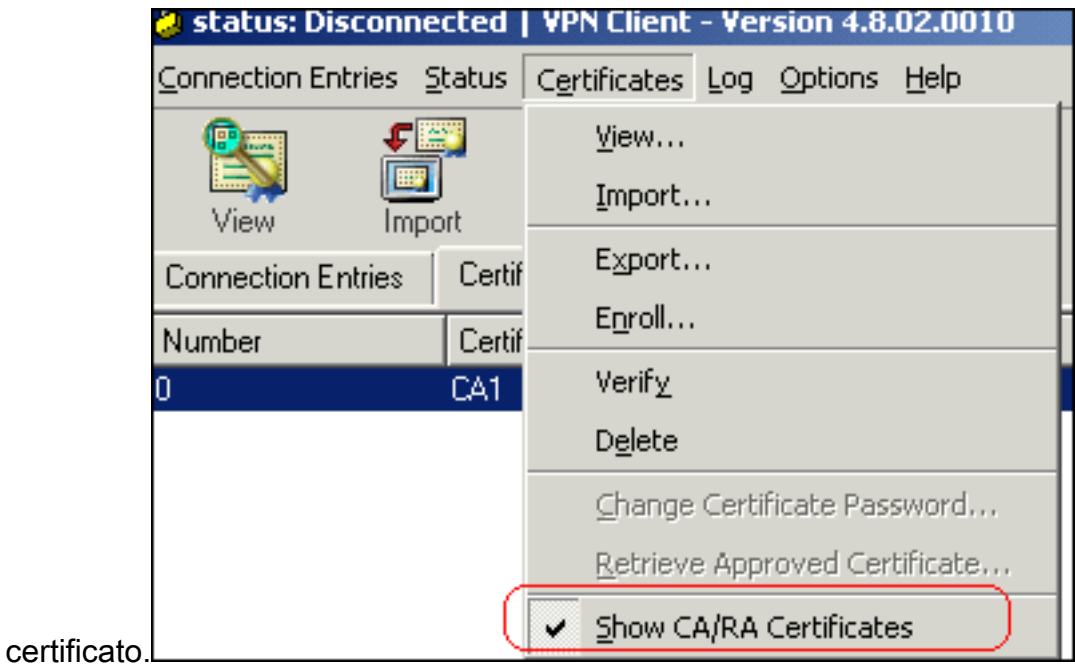

3. Completare questa procedura per scaricare il certificato di identità e installarlo nel client VPN:Nella CA1 del server CA, scegliere Richiedi certificato > Richiesta certificato avanzata > Crea e invia una richiesta alla CA per registrare il certificato di identità.Fare clic su Invia.

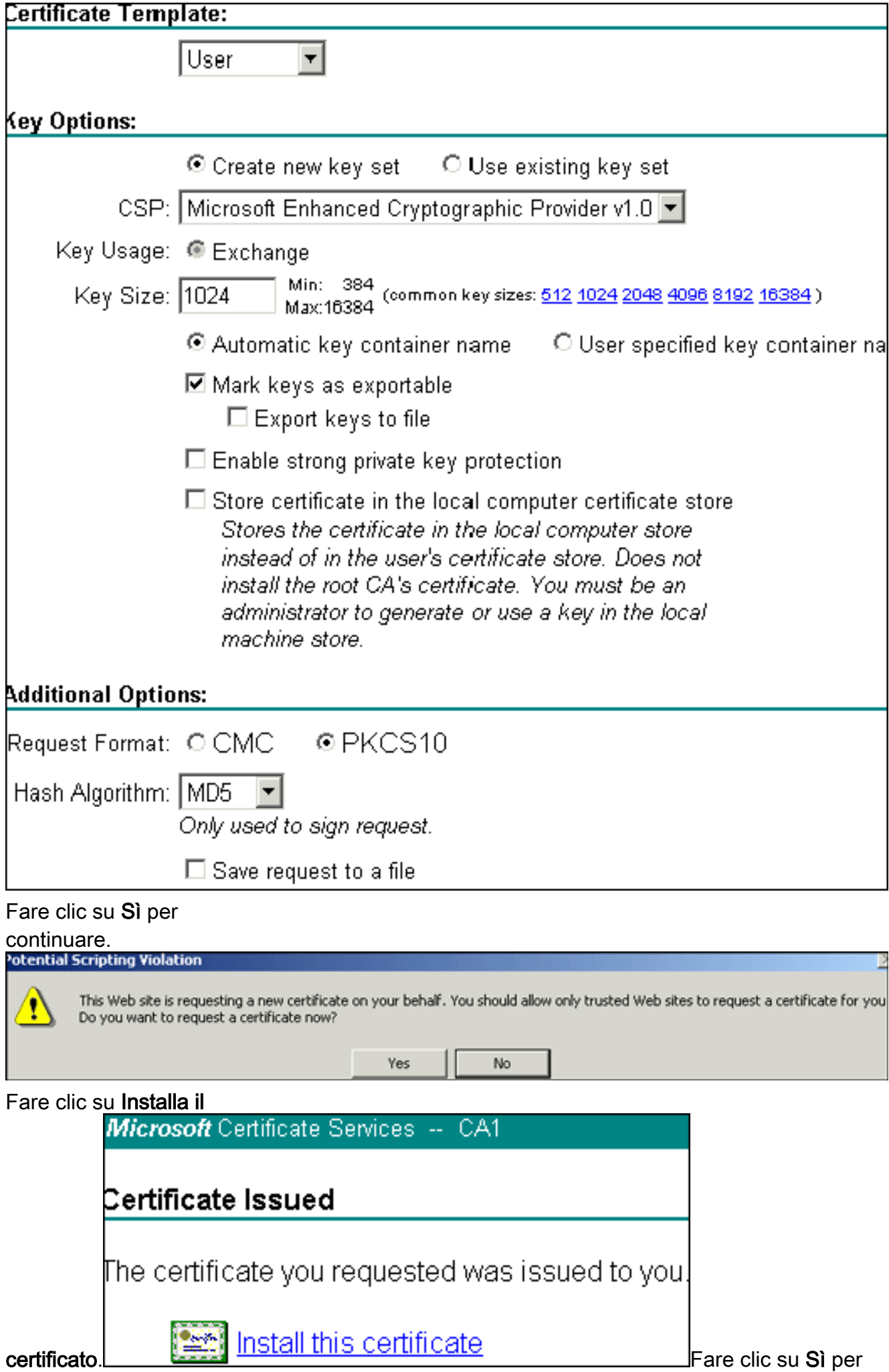

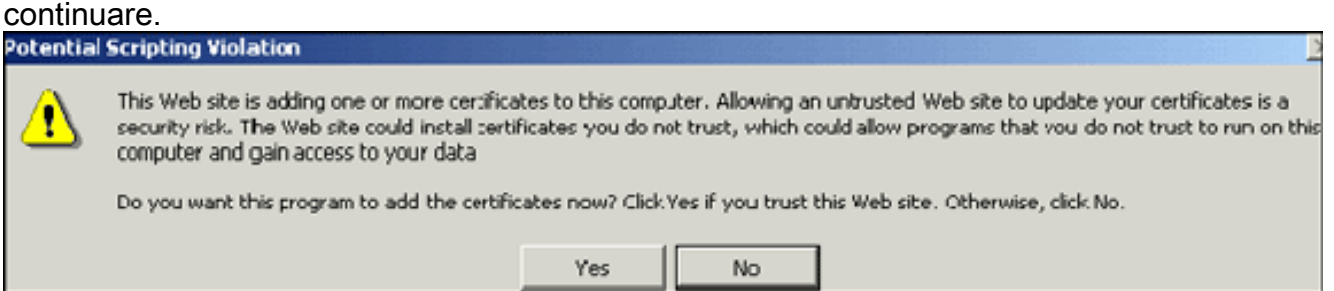

Ènecessario ricevere il messaggio di installazione del certificato come illustrato nella seguente

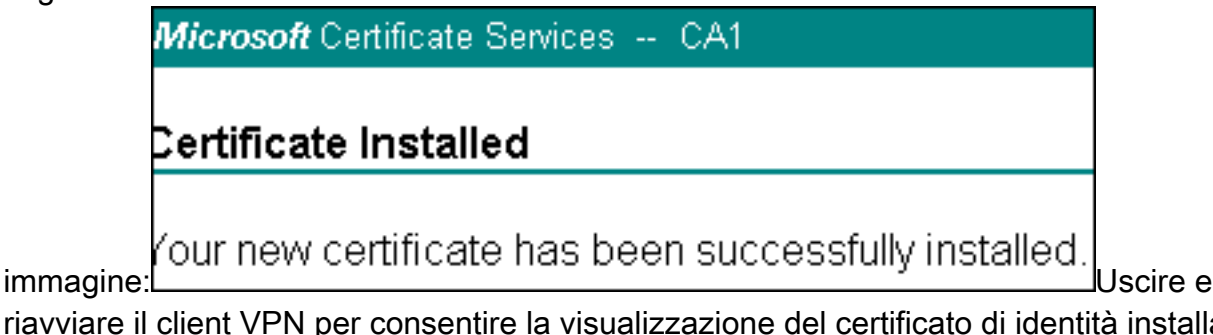

riavviare il client VPN per consentire la visualizzazione del certificato di identità installato nella scheda Certificati del client VPN, come mostrato

nell'immagine:

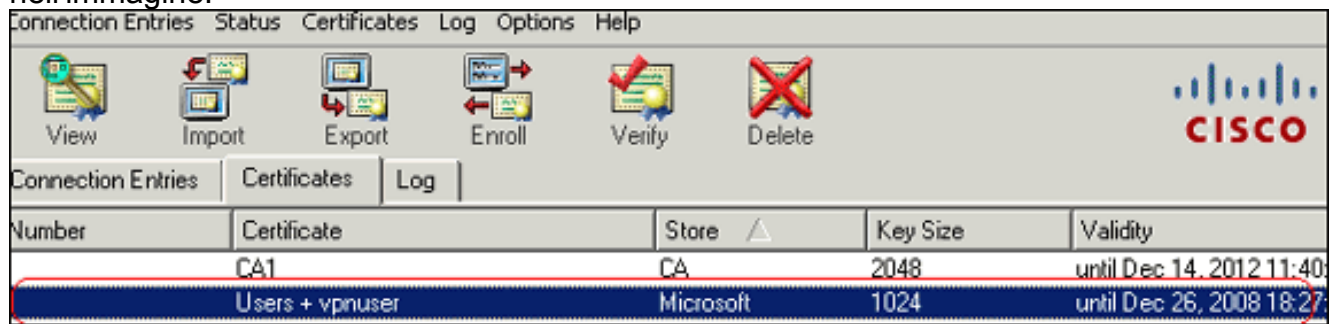

4. Completare questa procedura per creare una voce di connessione (vpnuser):Fare clic sulla scheda Voci di connessione e quindi su Nuovo.Immettere l'indirizzo IP peer remoto (instradabile) nel campo Host.Selezionare il pulsante di opzione Autenticazione certificato e scegliere il certificato di identità dall'elenco a discesa.Fare clic su

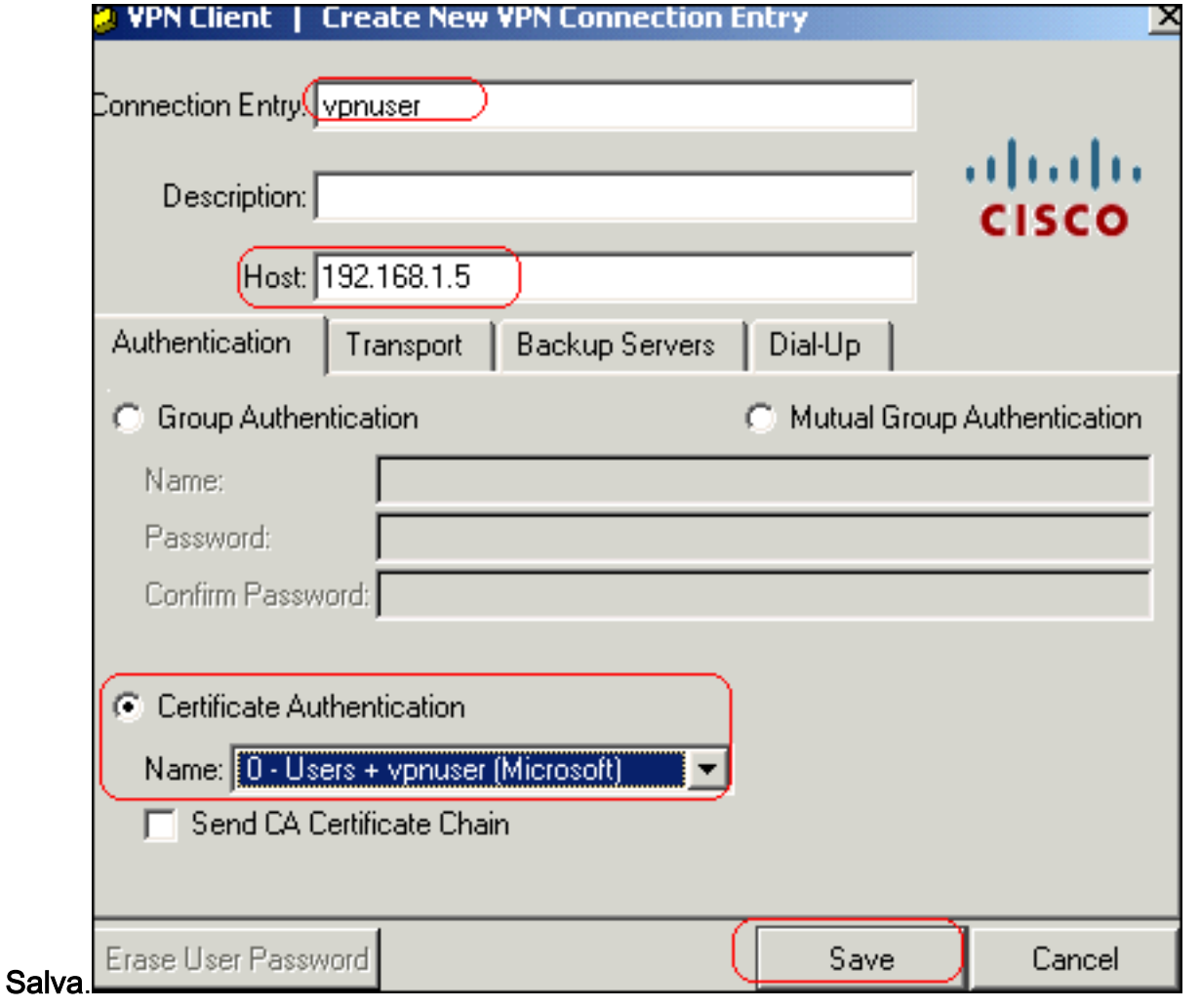

#### 5. Fare clic su

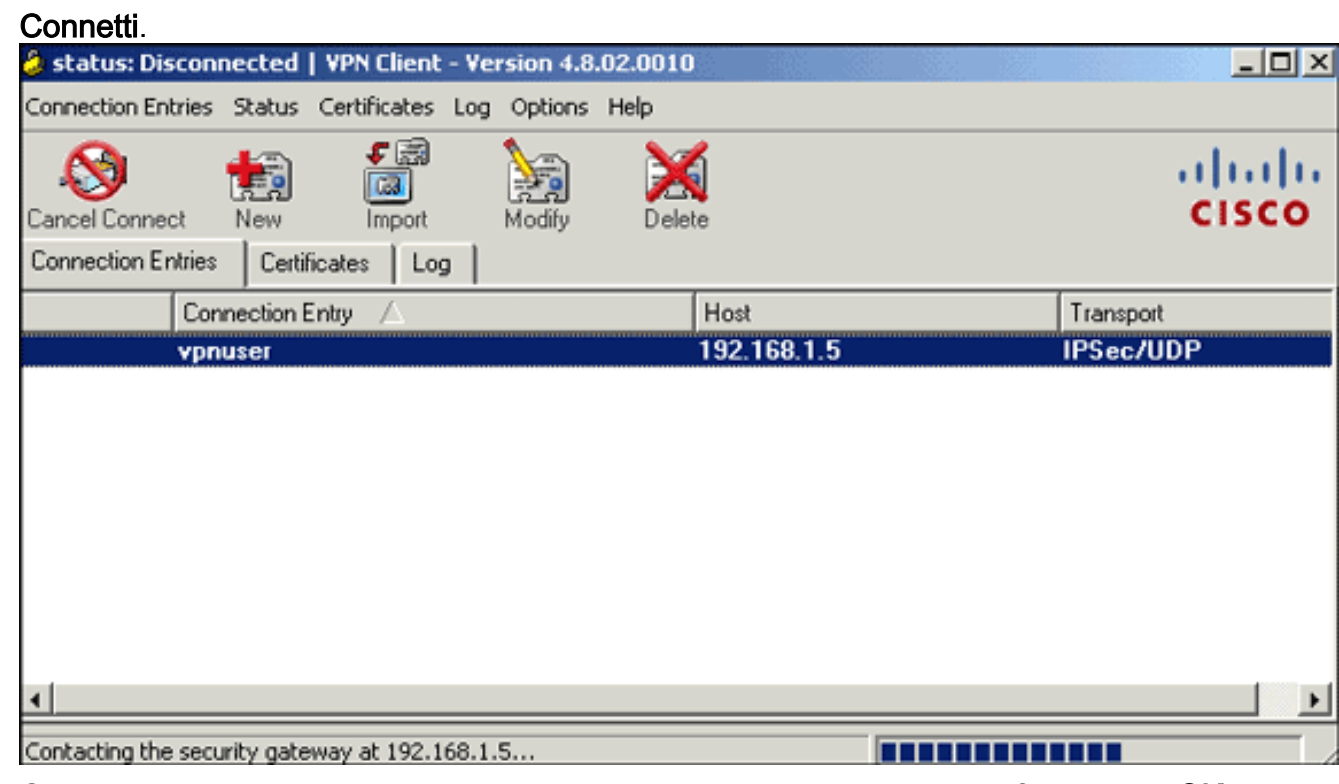

6. Quando richiesto, immettere il nome utente e la password per xauth e fare clic su **OK** per connettersi alla rete

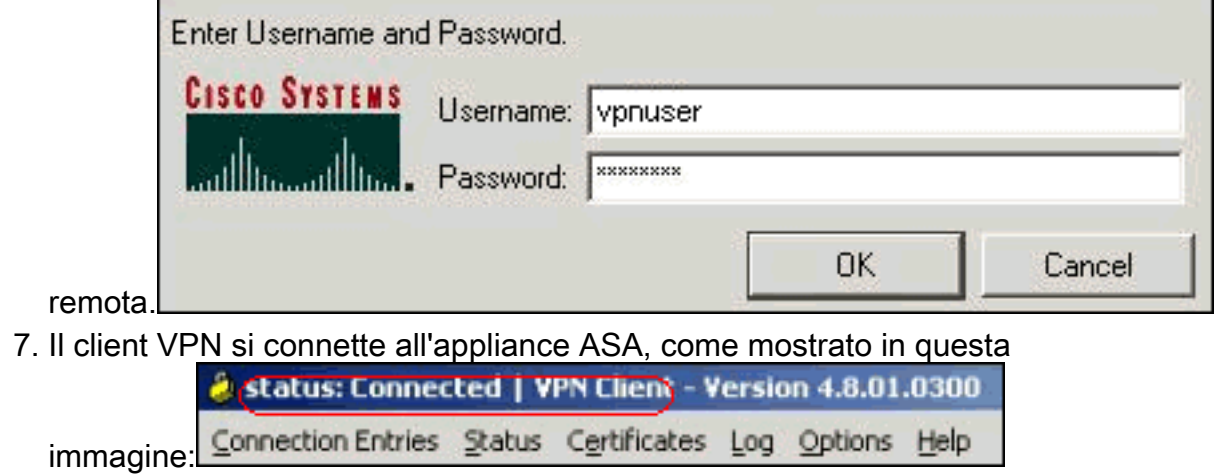

# <span id="page-41-0"></span>**Verifica**

Sull'appliance ASA, è possibile utilizzare diversi comandi show dalla riga di comando per verificare lo stato di un certificato.

Per verificare che la configurazione funzioni correttamente, consultare questa sezione.

• show crypto ca trustpoint: visualizza i trust point configurati. CiscoASA#**show crypto ca trustpoints**

```
Trustpoint CA1:
      Subject Name:
      cn=CA1
      dc=TSWeb
      dc=cisco
      dc=com
            Serial Number: 7099f1994764e09c4651da80a16b749c
      Certificate configured.
• show crypto ca certificate: visualizza tutti i certificati installati nel sistema.
 CiscoASA#show crypto ca certificates
 Certificate
    Status: Available
    Certificate Serial Number: 3f14b70b00000000001f
    Certificate Usage: Encryption
    Public Key Type: RSA (1024 bits)
    Issuer Name:
      cn=CA1
      dc=TSWeb
      dc=cisco
      dc=com
    Subject Name:
      cn=vpnserver
      cn=Users
      dc=TSWeb
      dc=cisco
      dc=com
    PrincipalName: vpnserver@TSWeb.cisco.com
    CRL Distribution Points:
     [1] lday://CN=CA1,CN=TS-W2K3-ACS,CN=CDP,CN=Public%20Key%20Services, CN=Services,CN=Configuratio
 n,DC=TSWeb,DC=cisco,DC=com?certificateRevocationList?base?objectClass=
      cRLDistributionPoint
      [2] http://ts-w2k3-acs.tsweb.cisco.com/CertEnroll/CA1.crl
    Validity Date:
```

```
 start date: 14:00:36 UTC Dec 27 2007
     end date: 14:00:36 UTC Dec 26 2008
   Associated Trustpoints: CA1
CA Certificate
   Status: Available
   Certificate Serial Number: 7099f1994764e09c4651da80a16b749c
   Certificate Usage: Signature
   Public Key Type: RSA (2048 bits)
   Issuer Name:
     cn=CA1
    dc=TSWeb
    dc=cisco
    dc=com
   Subject Name:
     cn=CA1
     dc=TSWeb
    dc=cisco
    dc=com
   CRL Distribution Points:
     [1] ldap:///CN=CA1,CN=TS-W2K3-ACS,CN=CDP,CN=Public%20Key%20Services,
          CN=Services,CN=Configuratio
n,DC=TSWeb,DC=cisco,DC=com?certificateRevocationList?base?objectClass=
     cRLDistributionPoint
     [2] http://ts-w2k3-acs.tsweb.cisco.com/CertEnroll/CA1.crl
  Validity Date:
     start date: 06:01:43 UTC Dec 14 2007
     end date: 06:10:15 UTC Dec 14 2012
   Associated Trustpoints: CA1
```
- $\bullet$  show crypto ca crls: visualizza gli elenchi di revoche di certificati (CRL) memorizzati nella cache.
- show crypto key mypubkey rsa: visualizza tutte le coppie di chiavi crittografiche generate. CiscoASA#**show crypto key mypubkey rsa**

```
Key pair was generated at: 01:43:45 UTC Dec 11 2007
Key name: <Default-RSA-Key>
 Usage: General Purpose Key
 Modulus Size (bits): 1024
 Key Data:
  30819f30 0d06092a 864886f7 0d010101 05000381 8d003081 89028181 00d4a509
   99e95d6c b5bdaa25 777aebbe 6ee42c86 23c49f9a bea53224 0234b843 1c0c8541
  f5a66eb1 6d337c70 29031b76 e58c3c6f 36229b14 fefd3298 69f9123c 37f6c43b
   4f8384c4 a736426d 45765cca 7f04cba1 29a95890 84d2c5d4 adeeb248 a10b1f68
   2fe4b9b1 5fa12d0e 7789ce45 55190e79 1364aba4 7b2b21ca de3af74d b7020301 0001
Key pair was generated at: 06:36:00 UTC Dec 15 2007
Key name: my.CA.key
 Usage: General Purpose Key
 Modulus Size (bits): 1024
 Key Data:
   30819f30 0d06092a 864886f7 0d010101 05000381 8d003081 89028181 00b8e20a
  a8332356 b75b6600 735008d3 735d23c5 295b9247 2b5e02a8 1f63dc7a 570667d7
   545e7f98 d3d4239b 42ab8faf 0be8a5d3 94f80d01 a14cc01d 98b1320e 9fe84905
   5ab94b18 ef308eb1 2f22ab1a 8edb38f0 2c2cf78e 07197f2d 52d3cb73 91a9ccb2
  d903f722 bd414b0a 3205aa05 3ec45e24 6480606f 8e417f09 a7aa9c64 4d020301 0001
Key pair was generated at: 07:35:18 UTC Dec 21 2007
CiscoASA#
```
• show crypto isakmp sa: visualizza le informazioni sul tunnel IKE 1. CiscoASA#**show crypto isakmp sa**

```
 Active SA: 1
  Rekey SA: 0 (A tunnel will report 1 Active and 1 Rekey SA during rekey)
```

```
Total IKE SA: 1
 1 IKE Peer: 10.1.1.5
    Type : user Role : responder
    Rekey : no State : MM_ACTIVE
• show crypto ipsec sa: visualizza le informazioni sul tunnel IPSec.
 CiscoASA#show crypto ipsec sa
 interface: outside
      Crypto map tag: dynmap, seq num: 10, local addr: 192.168.1.5
        local ident (addr/mask/prot/port): (0.0.0.0/0.0.0.0/0/0)
        remote ident (addr/mask/prot/port): (10.5.5.10/255.255.255.255/0/0)
       current peer: 10.1.1.5, username: vpnuser
        dynamic allocated peer ip: 10.5.5.10
        #pkts encaps: 0, #pkts encrypt: 0, #pkts digest: 0
        #pkts decaps: 144, #pkts decrypt: 144, #pkts verify: 144
        #pkts compressed: 0, #pkts decompressed: 0
        #pkts not compressed: 0, #pkts comp failed: 0, #pkts decomp failed: 0
        #pre-frag successes: 0, #pre-frag failures: 0, #fragments created: 0
        #PMTUs sent: 0, #PMTUs rcvd: 0, #decapsulated frgs needing reassembly: 0
        #send errors: 0, #recv errors: 0
        local crypto endpt.: 192.168.1.5, remote crypto endpt.: 10.1.1.5
        path mtu 1500, ipsec overhead 58, media mtu 1500
        current outbound spi: FF3EEE7D
      inbound esp sas:
        spi: 0xEFDF8BA9 (4024404905)
           transform: esp-3des esp-md5-hmac none
          in use settings =\{RA, Tunnel, \} slot: 0, conn_id: 4096, crypto-map: dynmap
           sa timing: remaining key lifetime (sec): 28314
           IV size: 8 bytes
          replay detection support: Y
      outbound esp sas:
        spi: 0xFF3EEE7D (4282314365)
           transform: esp-3des esp-md5-hmac none
          in use settings =\{RA, Tunnel, \} slot: 0, conn_id: 4096, crypto-map: dynmap
           sa timing: remaining key lifetime (sec): 28314
           IV size: 8 bytes
           replay detection support: Y
```
Lo [strumento Output Interpreter](https://www.cisco.com/cgi-bin/Support/OutputInterpreter/home.pl) (solo utenti [registrati](//tools.cisco.com/RPF/register/register.do)) (OIT) supporta alcuni comandi show. Usare l'OIT per visualizzare un'analisi dell'output del comando show.

# <span id="page-43-0"></span>Risoluzione dei problemi

Le informazioni contenute in questa sezione permettono di risolvere i problemi relativi alla configurazione.

Di seguito sono riportati alcuni possibili errori:

 $\bullet$  ERRORE: Impossibile analizzare o verificare il certificato importatoQuesto errore può verificarsi quando si installa il certificato di identità e non si dispone del certificato CA intermedio o radice corretto autenticato con il trust point associato. È necessario rimuovere e rieseguire l'autenticazione con il certificato CA intermedio o radice corretto. Contattare il

fornitore di terze parti per verificare di aver ricevuto il certificato CA corretto.

- $\bullet$  Il certificato non contiene la chiave pubblica generica $\dot{\mathsf{E}}$ possibile che questo errore si verifichi quando si tenta di installare il certificato di identità nel punto di attendibilità errato. Si sta tentando di installare un certificato di identità non valido oppure la coppia di chiavi associata al trust point non corrisponde alla chiave pubblica contenuta nel certificato di identità. Utilizzare il comando show crypto ca certificates trustpointname per verificare che il certificato di identità sia stato installato nel trust point corretto. Cercare la riga che indica i trust point associati. Se è elencato un trust point errato, utilizzare le procedure descritte in questo documento per rimuovere e reinstallare il trust point appropriato. Verificare inoltre che la coppia di chiavi non sia stata modificata dopo la generazione del CSR.
- ERRORE: ASA/PIX Sev=Warning/3 IKE/0xE3000081 ID certificato remoto non valido:Èpossibile ricevere questo errore nel client VPN se si verifica un problema con i certificati durante l'autenticazione. Per risolvere il problema, usare il comando crypto isakmp identity auto nella configurazione ASA/PIX.

# <span id="page-44-0"></span>Informazioni correlate

- [Pagina di supporto di Cisco Adaptive Security Appliance](//www.cisco.com/en/US/products/ps6120/tsd_products_support_series_home.html?referring_site=bodynav)
- [Pagina di supporto per Cisco VPN Client](//www.cisco.com/en/US/products/sw/secursw/ps2308/tsd_products_support_series_home.html?referring_site=bodynav)
- [Cisco PIX serie 500 Security Appliance](//www.cisco.com/en/US/products/hw/vpndevc/ps2030/tsd_products_support_eol_series_home.html?referring_site=bodynav)
- [Riferimenti per i comandi di Cisco Secure PIX Firewall](//www.cisco.com/en/US/products/hw/vpndevc/ps2030/products_tech_note09186a0080094885.shtml?referring_site=bodynav)
- [Avvisi sui prodotti per la sicurezza \(inclusi PIX\)](//www.cisco.com/public/support/tac/fn_index.html?referring_site=bodynav)
- [RFC \(Requests for Comments\)](http://www.ietf.org/rfc.html?referring_site=bodynav)
- [Documentazione e supporto tecnico Cisco Systems](//www.cisco.com/cisco/web/support/index.html?referring_site=bodynav)